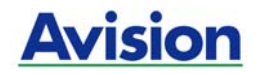

## 彩色影像掃瞄器

### 使用手冊

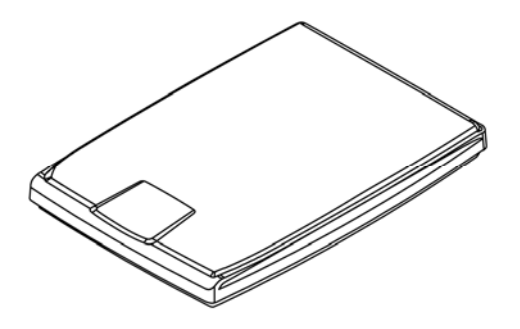

Regulatory model: BF-1309B

manual-ct-250-0976-E-FB1000N-v100

### **Avision Inc.**

#### 商標

Microsoft 是微軟公司的美國註冊商標。

Windows, Windows Vista, Windows 7, Windows 8, 和 Windows 10 是微軟公司的美國註冊商標。

IBM、IBM PC 是國際商務機器公司的註冊商標。

能源之星(ENERGY STAR®)為美國註冊商標。

本文中其他廠牌和產品名稱皆為各相關廠商的商標或註冊商標。

#### 版權

版權所有,未經虹光公司授權,不得將本文內容以任何形式複製、改編、 或翻譯成任何文字。

本產品掃瞄的題材,受政府法律及複製權等其他法規的保護,客戶應遵守 相關法令。

#### 保證

本書內容若有更動,虹光公司將不另行通知。

虹光公司對本文件內容不做任何保證,包括(並不限於)對某項特殊目的 的適用性的隱含保證。

對因此造成的錯誤,或因裝修、效能或本產品使用上造成的不固定或嚴重 損害,虹光公司不負任何責任。

#### 聯邦通信委員會 **(FCC)** 符合性資訊聲明

此項設備已經測試,並確認其符合 FCC 法規 Part 15 的 Class B 數位裝置 的規定。這些限制的設計旨在提供合理的防護,避免此設備在居家安裝時所 產生的有害干擾。此設備會產生、使用,並放射無線電波頻率能源,而且, 如果未依照說明手冊安裝及使用,可能會對無線通訊造成有害的干擾。但 是,並不保證特別的安裝不會發生干擾。 如果透過關閉和開啟設備確認此 設備對無線電或電視接收造成有害干擾,使用者可以下列一或多種方式修正 干擾:

- 為接收天線重新調整方向或重新安置。
- 增加設備和接收器的間的分隔。
- 將設備連接到與接收器不同電路上的插座。
- 諮詢經銷商或經驗豐富的無線電/電視技術人員以獲得其他建議。

對於由於使用推薦電纜的外的其他電纜或由於未經授權更改或修改設備造成 的任何電臺或電視干擾,廠商不承擔責任。未經授權的更改或修改可能會使 用戶失去操作此設備的權利。

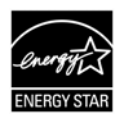

身為能源之星(ENERGY STAR®)的合作夥伴之一, 虹光精密 工業股份有限公司確認本產品符合能源之星的能源效率原 則。

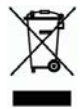

產品或產品包裝上如果出現這個符號,表示該產品不應當和你的其他家居廢 棄物 一起處理。你應當負責將這類廢棄的設備拿到回收廢棄電子和電氣設 備的指定收集點,交給他們處理。 設備報廢時應對廢棄的設備進行分開收 集及回收,這樣做將有助於保護自然資源以及確保回收方式有助於保護人類 的健康及環境。有關你可以在何地處置廢棄設備以便回收的詳細資訊,請與 當地的主管部門、家居廢棄物處理服務機構聯繫,或與出售該產品的商家聯 繫。

# $\epsilon$

#### 歐盟符合性聲明

本產品標示 CE 標誌說明符合下列 EU 指令

- 低雷壓指今 2006/95/EC
- 雷磁相容性指今 2004/108/EC
- 歐盟電子電機設備使用某些危害物質限制指令 2011/65/EU

本產品的 CE 符合性需搭配虹光所提供有 CE 標誌的電源供應器。

此產品滿足EN55022的B類限制條件、EN 55024的EMC要求、EN60950 的安全要求以及歐盟電子電機設備使用某些危害物質限制要求 EN50581。

\*本產品屬於第一級 LED 產品。

#### 基本系統要求

- CPU: Intel® Core™ 2 Duo 以上
- 記憶體需求: 32 位元: 1 GB
	- 64 位元: 2 GB
	- 光碟機 DVD 光碟機
	- USB 埠: USB 2.0 (相容於 USB 1.1)
- 相容的作業系統: Microsoft Windows XP(SP3), Windows Vista, Windows 7, Windows 8 (32 bits/64 bits), Windows 10 (32 bits/64 bits)

#### 產品安全指示

開始安裝及使用本產品前,請您先仔細閱讀下列重要的安全指示。 本文使用下列重要的說明標識:

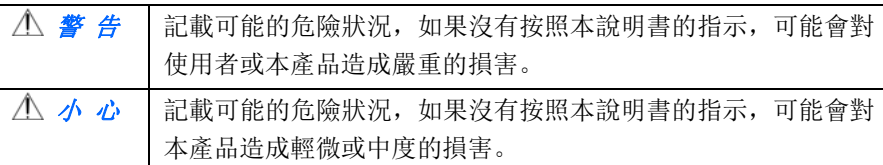

#### 警 告

- 請僅使用裝置隨附的 USB 纜線, 並請避免磨損、打褶和鉸結。這可能會引 發火災、電擊或造成傷害。
- 請將裝置儘量靠近電腦,讓介面纜線能夠輕鬆地連接裝置與電腦。
- 請勿將裝置或 USB 纜線放置在下列環境中:
	- 室外
	- 靠近灰塵、水或熱源
	- 易受雷擊、震動、溫度極高或極低、濕度高及陽光直射的位置
- 使用本裝置時 請保持手部乾燥。避免造成電擊傷害。
- 除非裝置文件中另有明確說明, 否則切勿自行拆卸或試圖改裝裝置或裝置 選件。這可能會引發火災、電擊或機台損毀。
- 請勿將任何物件插入裝置的開孔,因為這樣可能會碰觸危險電壓點或造成 元件短路。這可能會引發火災、電擊或造成傷害。
- 發生以下情況時,請立即停止使用裝置並在安全的情況下,將 USB 纜線從 連接裝置移除,然後聯絡 AVISION 或授權的經銷商尋求維修協助:
	- 液體進入裝置。
	- 異物掉入裝置。
	- 裝置摔落、撞擊或外殼毀損。
	- 裝置運作不正常(冒煙、發出異味、出現刺耳噪音…等)或效能明顯發 生異常。

■ 在清潔之前,請拔掉裝置和 USB 纜線。

#### △ 小 心

- 請勿將裝置放在搖晃或傾斜的桌子或不穩定的平面上,裝置可能會掉落, 進而導致人員受傷。
- 請勿將重物放置在裝置上, 重物或裝置可能因此掉落, 進而導致人員受 傷。
- 請將隨附的 USB 纜線…等線材,放置兒童無法取得的地方,避免受傷的風 險。
- 請將隨附的塑膠袋等包裝材料,放置兒童無法取得的地方或予以丟棄,避 免窒息的風險。
- 如果長時間不使用裝置,請將 USB 纜線從連接裝置移除。

### 目錄

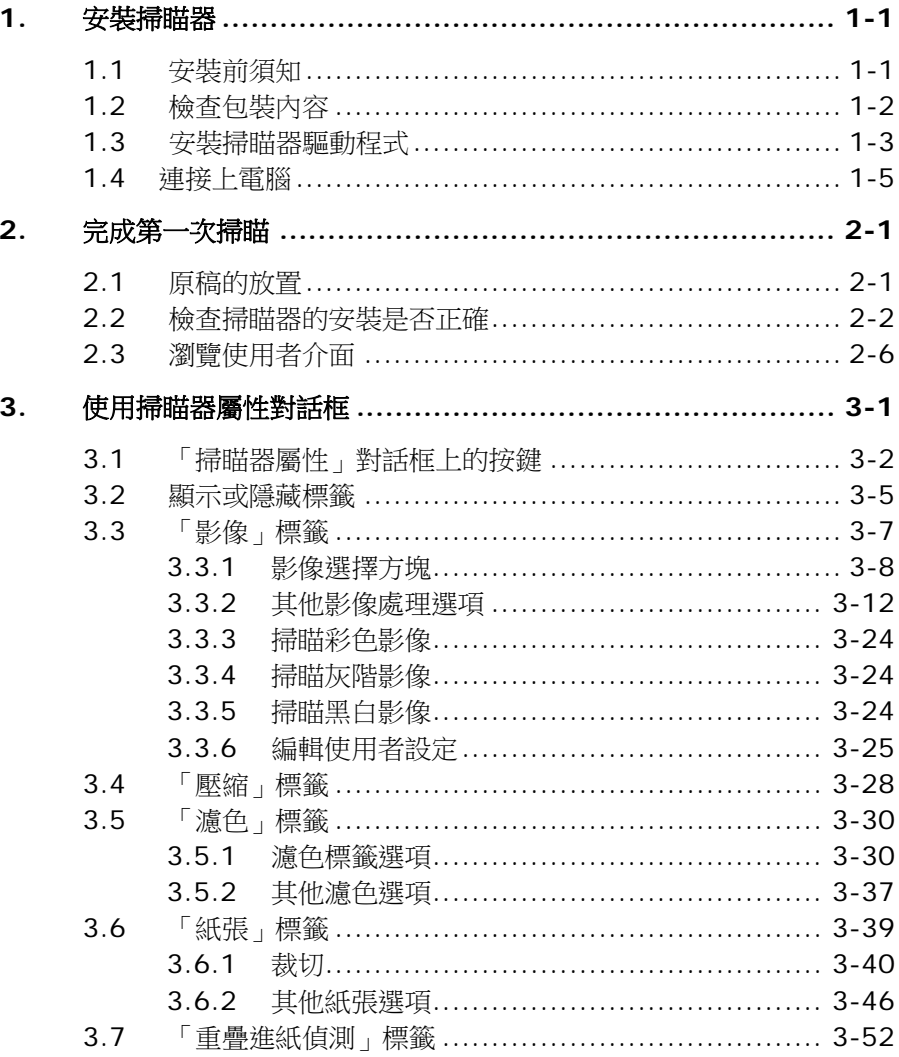

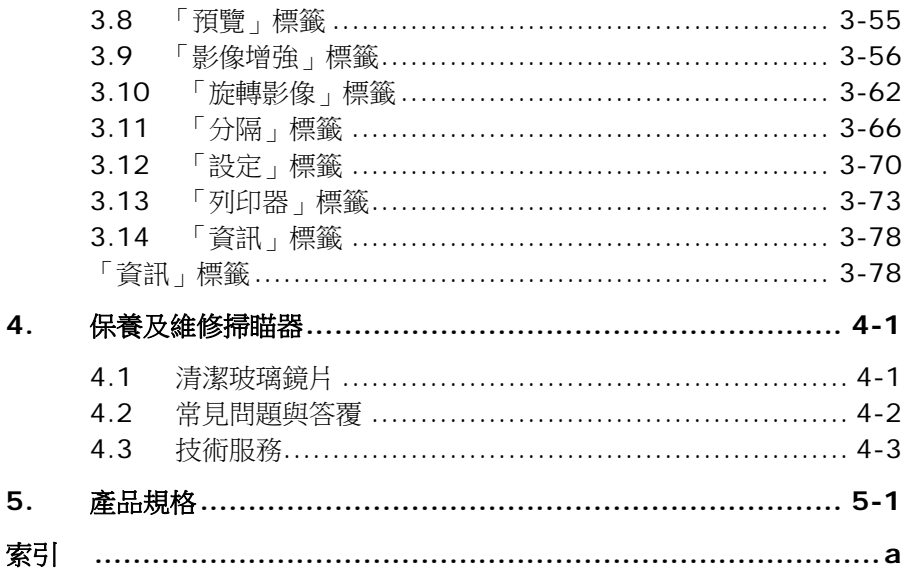

### <span id="page-9-0"></span>**1.** 安裝掃瞄器

#### <span id="page-9-1"></span>**1.1** 安裝前須知

- 請勿將掃瞄器放置在太陽直接照射的地方。 直接的日光照射及過度的 高溫皆可能會損害掃瞄器元件。
- 請勿將掃瞄器安置在潮濕或灰塵多的地方。
- 將掃瞄器安裝在平穩的桌面上;傾斜或不平穩的桌面都可能導致機械 或使用上的問題。
- 為方便將來運輸及搬運,請保留掃瞄器所有的包裝材料。

#### <span id="page-10-0"></span>**1.2** 檢查包裝內容

請小心地拆除掃瞄器的包裝材料。若有任何元件短缺或受損,請即刻通知產 品經銷商。

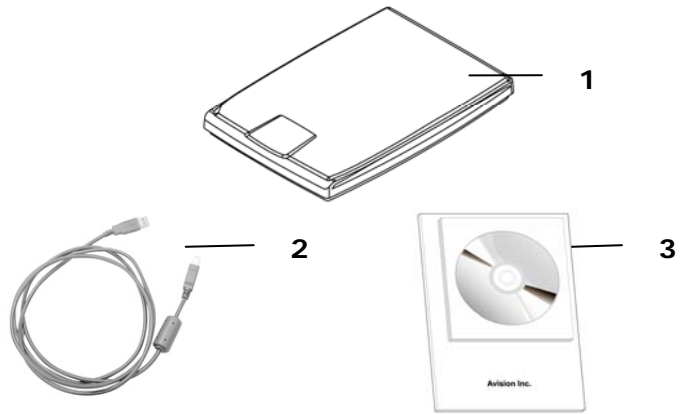

- 1. 掃瞄器主體
- 2. USB 線
- 3. 入門手冊、光碟(含驅動程式、應用軟體、及使用手冊)

#### 注意事項

- 1. 請妥善保留掃瞄器的外箱及所有包裝材料,以便將來搬運時可以用上。
- 2. 請光臨虹光官方網站 www.avision.com 來註冊你的產品,以獲得更 完善的服務。

#### <span id="page-11-0"></span>**1.3** 安裝掃瞄器驅動程式

#### 注意事項:

- \*請務必先安裝掃瞄器的驅動程式再用 USB 線連接電腦與掃瞄器。
- \*本掃瞄器的驅動程式包含支援 TWAIN 與 WIA 的驅動程式。安裝完掃瞄器 驅動程式後,本產品可以讓你使用 TWAIN 或 WIA 使用者來掃瞄。 你 可以開啟任何一個支援 TWAIN 的影像編輯應用軟體來選擇一個 TWAIN 或 WIA 使用者介面來掃描。 你也可以開啟 Windows 內建的掃瞄器與數 位相機精靈透過 WIA 使用者介面來掃瞄。
- 1. 將隨機附贈的光碟片放入光碟機中。
- 2. 以下的安裝畫面會出現。如果沒有,請執行光碟中"**setup.exe**"。

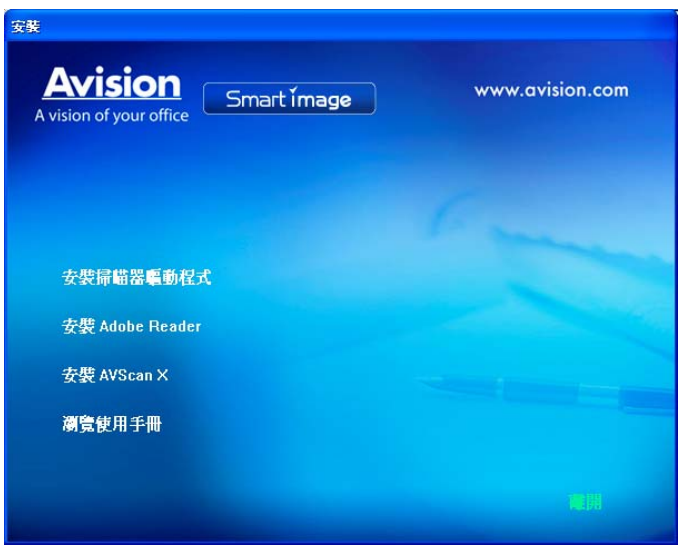

#### 安裝畫面上的項目:

- 安裝掃瞄器驅動程式**:** 為了能與掃瞄器溝通,需要安裝掃瞄器驅動程 式。
- 安裝**Adobe Reader:** 如果要觀看掃瞄器的使用手冊,你需要使用 Adobe Reader來開啟具有pdf 檔案格式的使用手冊。如果你的電腦 已經安裝了Adobe Reader,你可以忽略此項目。
- 安裝 **AVScan X**:安裝這個應用軟體,可以輕鬆有效地管理您的多 頁文件。
- 瀏覽使用手冊**:** 按"瀏覽使用手冊"來觀看或列印掃瞄器。
- 3. 按"安裝掃瞄器驅動程式" 來安裝掃瞄器驅動程式在你的電腦中。

#### <span id="page-13-0"></span>**1.4** 連接上電腦

1. 將USB線的正方形接頭端插進本機背面的USB埠,將長方形接頭端插 進電腦背面的USB埠。

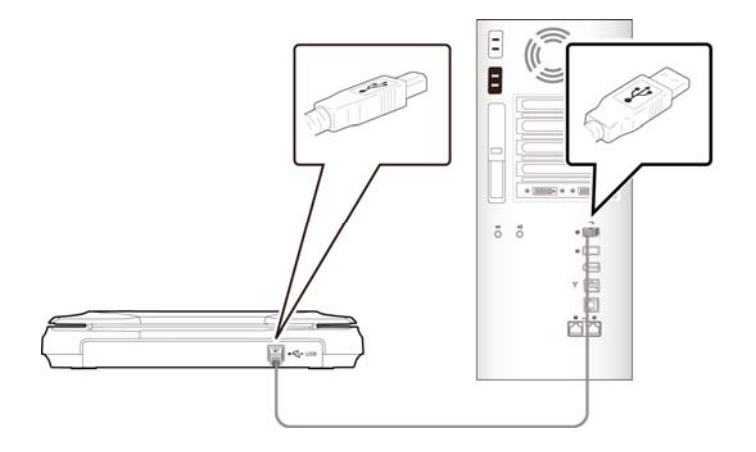

- 2. 這個時後,電腦會自動偵測出新硬體並出現"找到新硬體"的訊息。請選 擇**"**繼續**"**。
- 3. 請依據電腦螢幕上的指示,選擇"繼續"。 當認證畫面出現時,也請 選擇"繼續"。
- 4. 當完成訊息出現時, 選擇"完成"。

## <span id="page-14-0"></span>**2.** 完成第一次掃瞄

#### <span id="page-14-1"></span>**2.1** 原稿的放置

- 1. 打開掃瞄器的文件上蓋。
- 2. 將文件正面朝下放置於玻璃鏡片上。
- 3. 如下圖所示,請將原稿的右上方對準定位點(箭頭方向)。

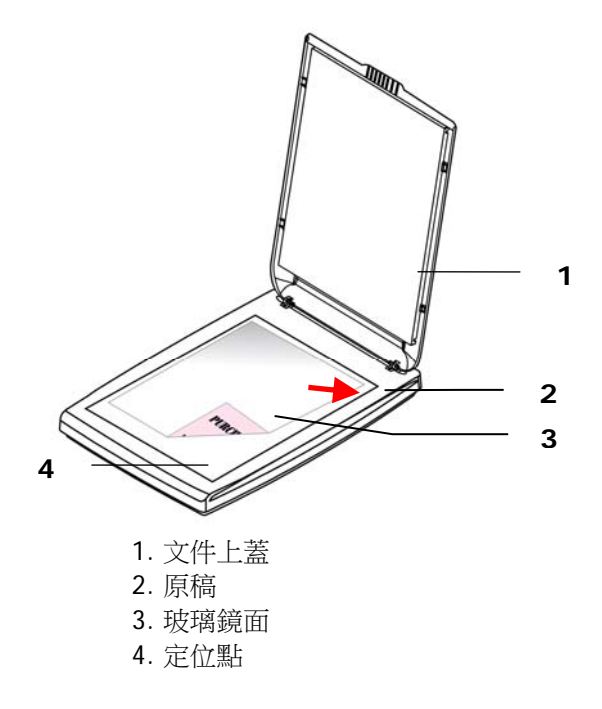

#### <span id="page-15-0"></span>**2.2** 檢查掃瞄器的安裝是否正確

欲檢查掃瞄器的安裝是否正確,虹光提供你一個很實用的檢測軟體 - Avision Capture Tool。 有了這個軟體, 你可以執行簡單的影像掃瞄並 在軟體中瀏覽掃瞄後的影像。值得一提的是,Avision Capture Tool 可 以讓你可以用較快的速度完成掃瞄的工作。

以下的程式描述如何檢查掃瞄器的安裝是否正確。如果掃瞄器的安裝不正 確,請瀏覽前一章節的內容,來檢查掃瞄器的連接線或驅動程式的安裝是 否正確。

開始執行檢測之前,請務必先將掃瞄器的電源開關開啟。

1. 依序選擇 開始>所有程式>Avision Scanner xxx>Avision Capture Tool. 選擇掃瞄器型號對話方塊會出現。

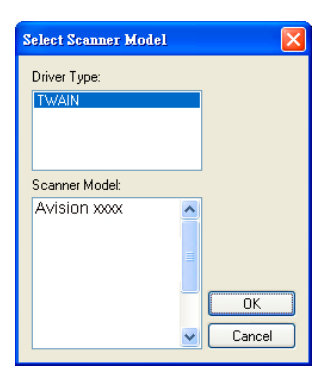

2. 選擇驅動程式的種類及掃瞄器的型號,再按**"**確定**"**。 以下的 Avision Capture Tool 對話方塊會出現在螢幕上。

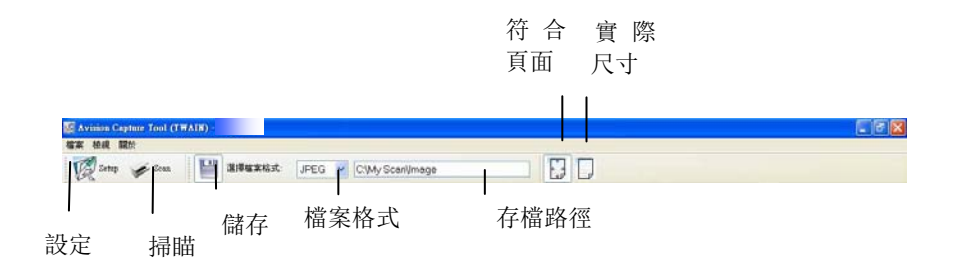

- 3. 從檔案格式下拉式選單中選擇你想要的檔案格式 (預設為 JPEG), 其 他選項包括 TIFF、 MTIFF、 PDF、 MPDF、 GIF、及 BM)。
- 4. 輸入你想要存檔的目錄名稱及檔案格式。 (預設為 C:\Documents and Settings\User Name\My Documents\My Scan\Image.)

注意事項**:** 如果你不希望儲存掃瞄後的影像,請反選擇**"**儲存**"**按 鍵,因為預設為有儲存掃瞄後的影像。 在這種情況下,左邊的 縮小圖示視窗不會顯示,同時,在瀏覽完掃瞄後的影像後,只有 最後一張影像會留在螢幕上。

5. 點選**"**設定**"**按鍵 ( ) 或者選擇**"**檔案**"**功能選單中的**"**設定**"**, 來開啟**"**掃瞄器屬性**"**對話方塊。

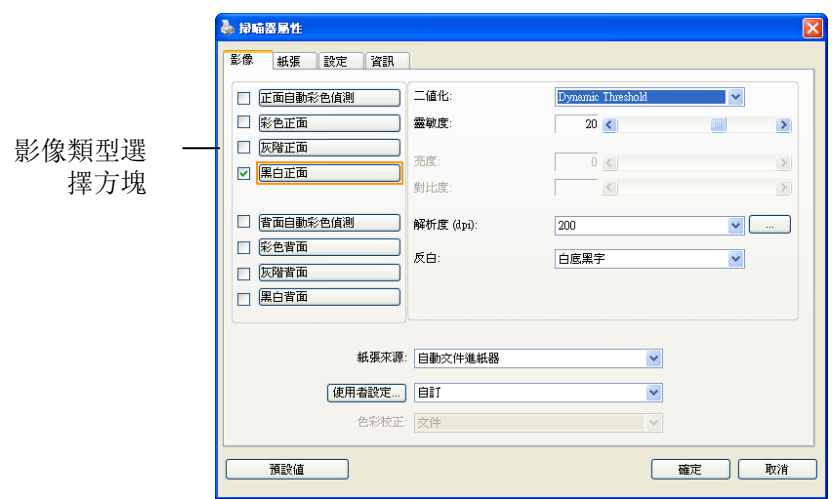

- 6. 在影像類型選擇方塊中,選擇你需要的影像類型。 (預設是**"**黑白正 面**"**) 如果你購買的是雙面掃瞄器,你可以選擇正面及背面來同時 掃瞄文件的正反兩面。
- 7. 選擇**"**確定**"**來離開**"**掃瞄器屬性**"**對話方塊。 (欲瞭解更多關於**"**掃 瞄器屬性**"**對話方塊的資訊,請參考下一個章節,使用*"*掃瞄器屬 性*"*對話方塊.)
- 8. 在 Avision Capture Tool 對話方塊中, 選擇**"**掃瞄**"**按鍵

( ) 或是選擇**"**檔案**"**功能選單中的**"**掃瞄**"**。

9. 掃瞄器開始掃瞄文件,待掃瞄後的影像顯示在螢幕上後,即表示掃瞄 器的安裝是正確的。

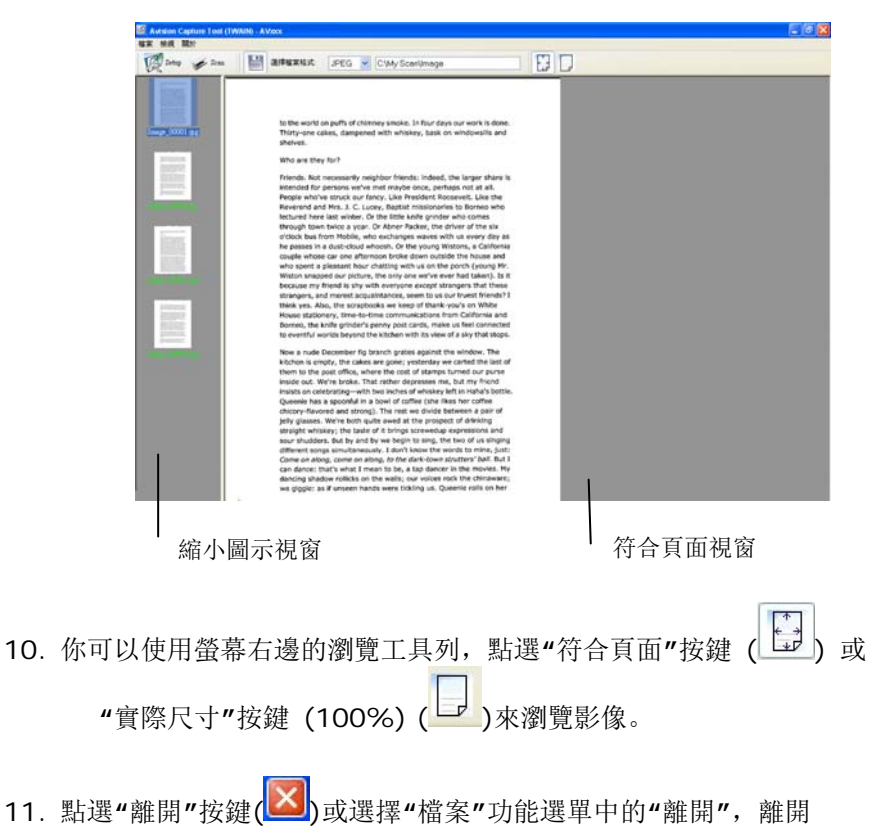

Avision Capture Tool。

#### <span id="page-19-0"></span>**2.3** 瀏覽使用者介面

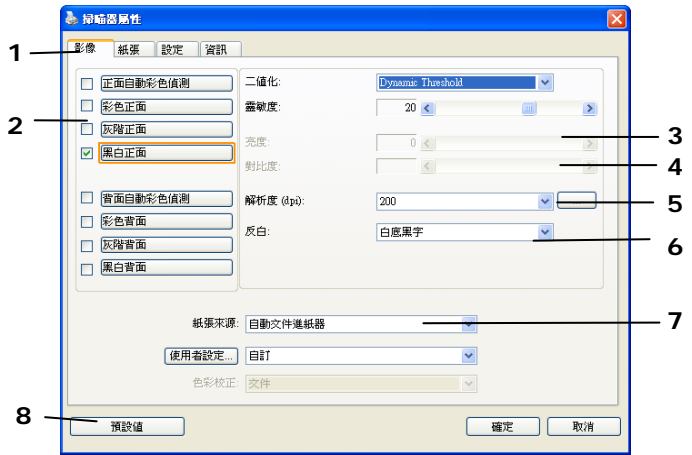

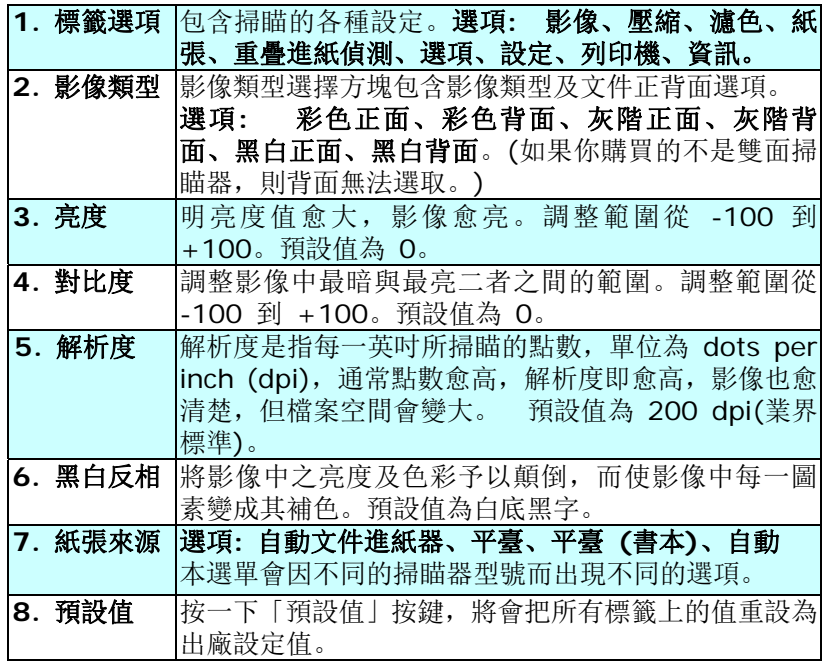

### <span id="page-20-0"></span>**3.** 使用掃瞄器屬性對話框

「掃瞄器屬性」對話方塊可讓您檢視與設定掃瞄的參數。它包含多個標籤的 視窗,將各別在本章節內說明。

#### 請注意:在本章節中,所有顯示的對話方塊均假設該功能在虹光雙面掃瞄 器上有提供。如果您擁有虹光單面掃瞄器,所有選項僅限於單面掃瞄。

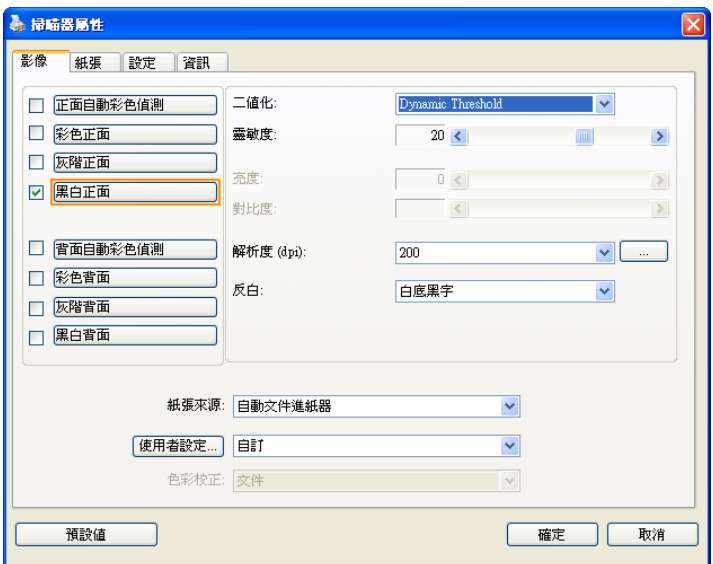

「掃瞄器屬性」對話方塊

#### <span id="page-21-0"></span>**3.1** 「掃瞄器屬性」對話框上的按鍵

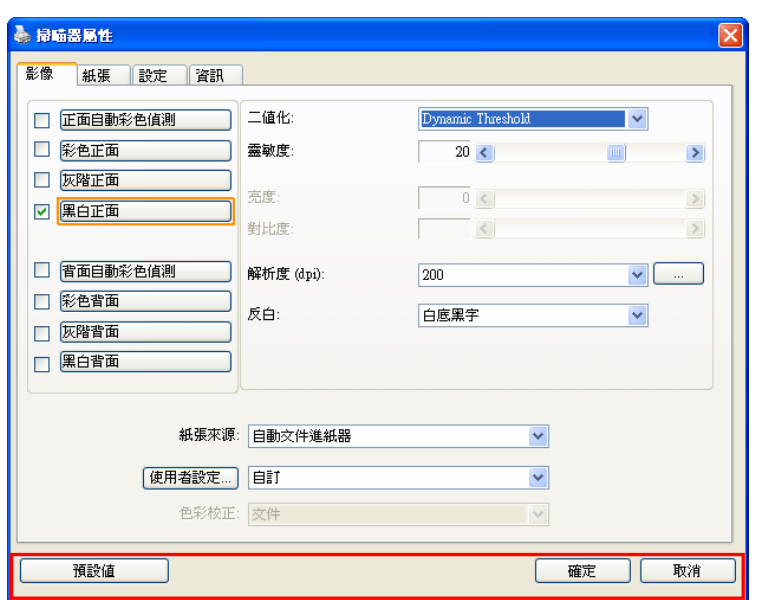

### 「掃瞄器屬性」對話方塊上的按鍵

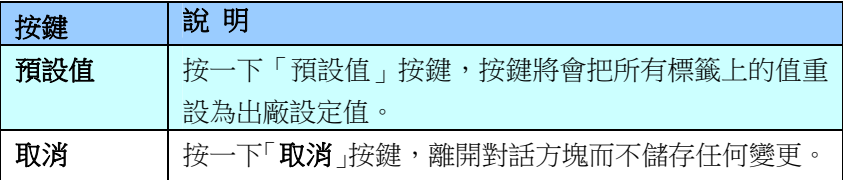

下表為出廠設定值:

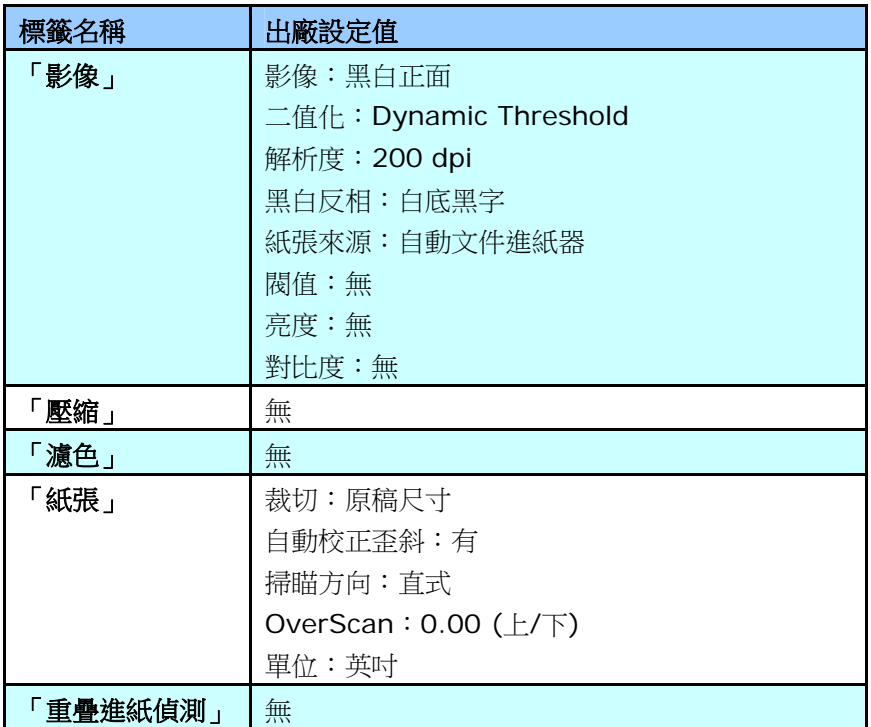

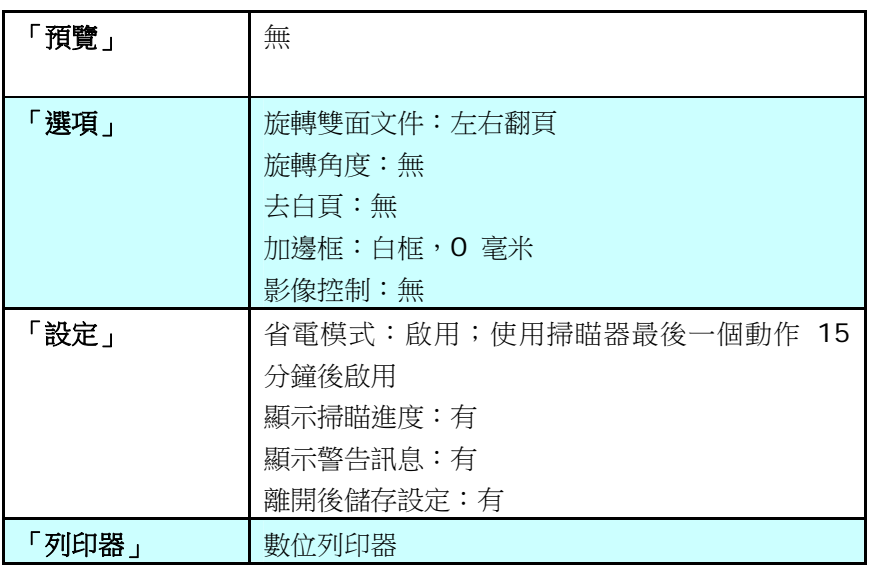

#### <span id="page-24-0"></span>**3.2** 顯示或隱藏標籤

「掃瞄器屬性」對話框可讓您檢視與設定掃瞄的參數。它包含多個標籤的視 窗,將各別在本章節內說明。

預設的[掃瞄器屬性**]** 對話框含有三個基本的標簽 –[影像]、[紙張]、以及 [**資訊**]。 要顯示更多標籤,請按一下[**掃瞄器屬性**]小圖示,以便顯示更多掃 瞄的設定。

要顯示更多標籤,

- 1. 按一下位於**[掃瞄器屬性]** 對話框左上角的小圖示 ( <sup>1. )</sup>, 選擇[**標** 籤] ,各種標籤名稱會顯示出來,例如 壓縮、濾色、預覽、旋轉、分 割、多張進紙、選項、設定、列印器。 (注意事項: 本功能的選項依 掃瞄器的型號而有所不同)。
- 2. 選擇你要顯示的標籤,選擇的標籤會顯示在**[掃瞄器屬性]**對話框的最 上端。
- **3.** 點選該標籤, 該標籤的頁面會顯示出來。

要隱藏標籤,

- 1. 按一下位於**[掃瞄器屬性**]對話框左上角的小圖示(<mark>《集</mark>),選擇[**標** 籤] ,各種標籤名稱會顯示出來。
- 2. 選擇你要隱藏的標籤,選擇的標籤即會隱藏起來。 注意事項: [影像]、[紙張]、以及[資訊]標簽為預設的設定,無法被隱 藏。

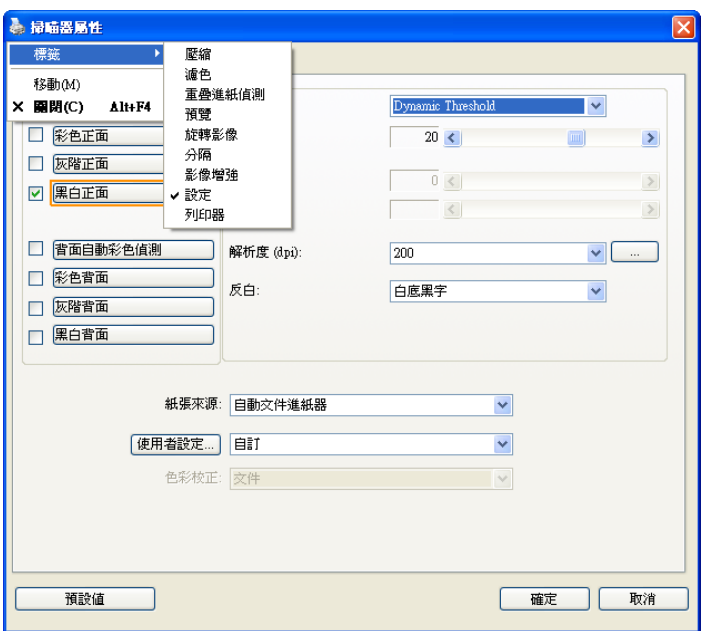

#### <span id="page-26-0"></span>**3.3** 「影像」標籤

「影像」標籤可讓您選擇掃瞄文件的正面及背面,並對正面及背面分別作不 同的影像處理設定。例如,除了解析度的值正面及背面需固定以外,在「影 像」標籤、「壓縮」標籤及「濾色」標籤內的設定,文件正面及背面都可以 作不同的掃瞄設定。但請注意在「紙張」標籤、「選項」標籤及「設定」標 籤內的設定,正面及背面的設定須一致。

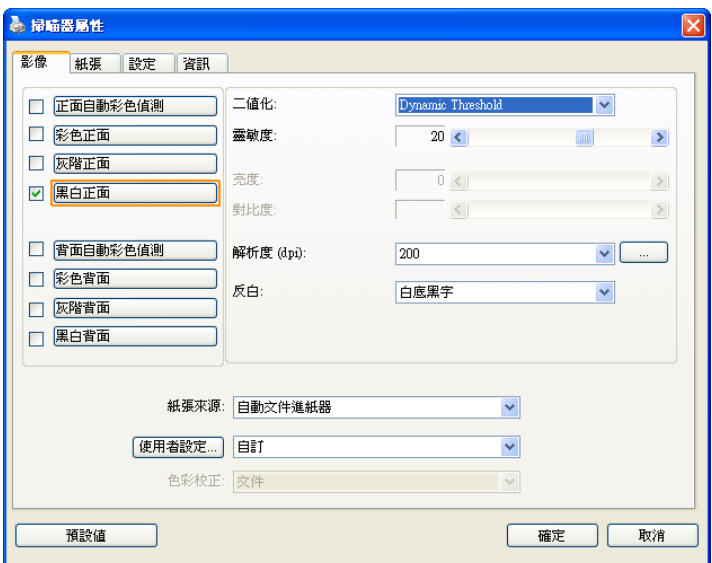

「影像」標籤對話方塊

#### <span id="page-27-0"></span>**3.3.1** 影像選擇方塊

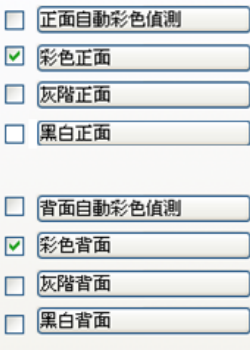

影像選擇方塊包含影像類型及文件正背面選 項。 你可以同時選擇正背面來進行雙面的掃 瞄。 不過,請注意正背面在不同的活頁標籤 內可有不同的設定。另外如果你購買的不是 雙面掃瞄器,則背面無法選取。

#### 例一:掃瞄兩面彩色文件,兩面都選彩色

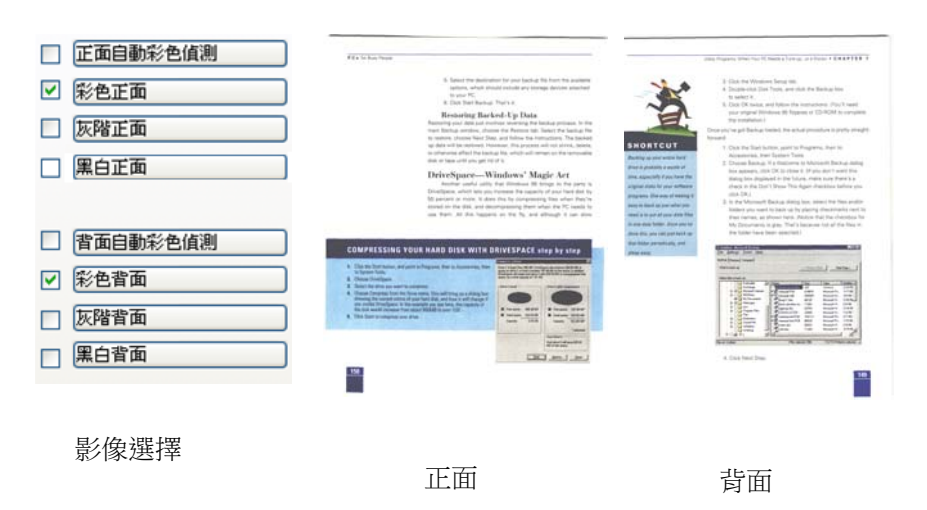

#### 例二:掃瞄兩面彩色文件,正面是彩色,背面是黑白**(**掃瞄設定使用預設 值**)**

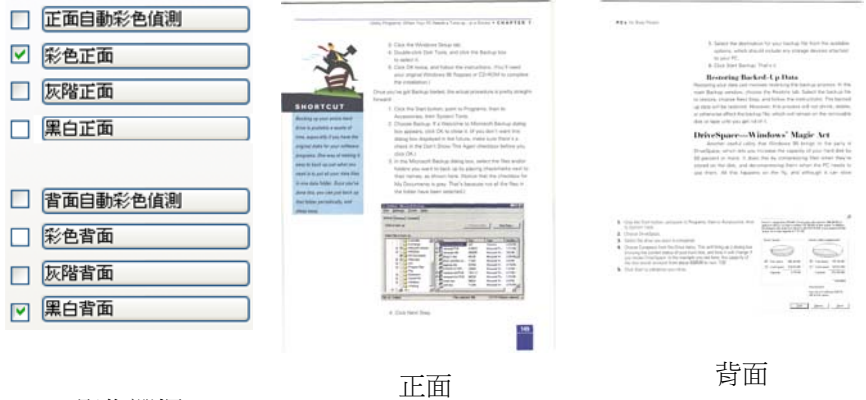

影像選擇

#### 正面**/**反面自動顏色偵測**:**

這個選項可以讓你自動偵測並掃瞄彩色的文件。 如果你的文件是彩色的, 掃瞄器會自動依文件的內容自動辨識彩色的文件並以彩色的影像模式掃瞄。 如果你的文件是黑白的,你可以從 "非彩色文件"選項內選擇黑白或灰階。 這個功能適用於當你一疊彩色及黑白混合的文件要掃瞄時。

#### 注意事項**:** 如果你選擇「正面**/**反面自動顏色偵測」選項時**,** 你無法指定正 面或背面的影像模式為彩色或黑白。

#### 自動色彩偵測靈敏度

如果你的文件主要包含黑白文字和少許淺色或淡色,而且你不希望將文件辨 識為彩色影像,以免檔案過大,你可以將控制列移到最右側以增加靈敏度的 值,讓系統將文件偵測為黑白影像。值的範圍可從 1 至 100。預設值為 37。

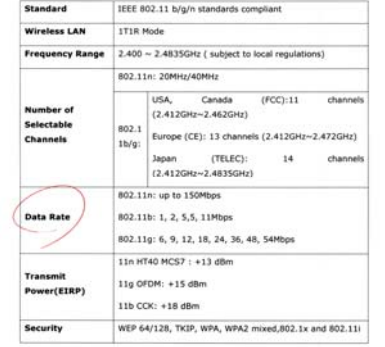

原稿

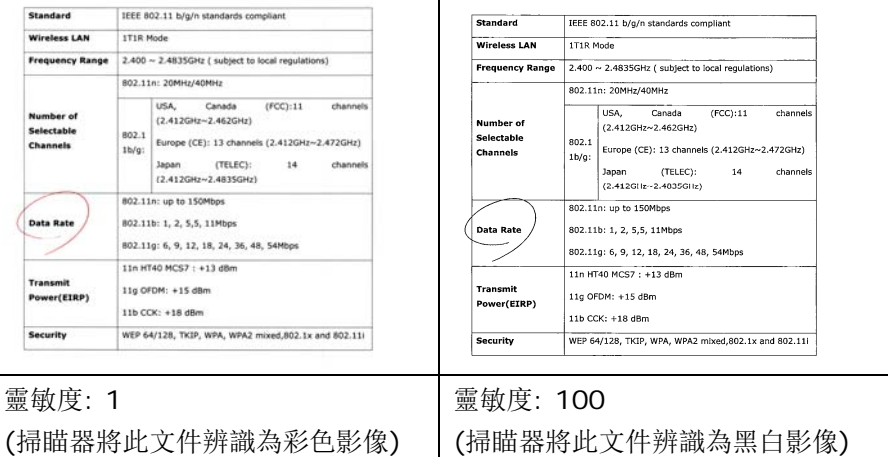

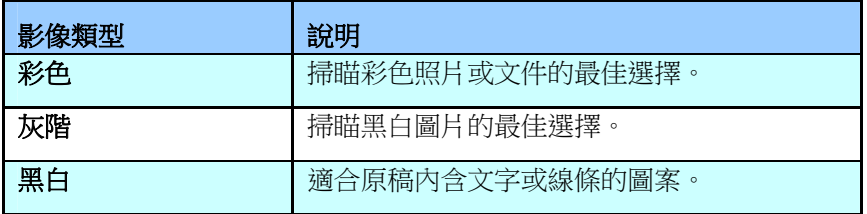

It was still recover by true the terrolence of the 1978s, when those host soon transity, after principle of confort,

Altergrap entitieshoppin (continuitement the submanistrates)<br>Antimorphan link Hudge <sub>(1994)</sub><br>Respons link Hudge <sub>(1999</sub>), <sup>2</sup>vier for the response (Alternation 2002), Landas for Businia.<br>Chair and copyrable.<br>That and copyr cas are vignores.<br>Lacing a rety of EFs

.<br>Rainway have a strong sense of their man blanday was a share at the<br>graph of the their directions.

... l U abdilist, co mell as brend there were absence "transcriment density. Issues with their re-<br>Worther With Mile parcels. In both, 12 had movie come trans pours.<br>"Were Most secure age, and meny transport linest leader with r

.<br>And very in the girlasteral nexts, zones micalle stona Pochous and Cover unables as the<br>Intervallment reportives thereber will grow up apending linglich klausely. The littles labor of you of any despiter's destroite species to de below delivery any proper. migrants.<br>The most access that wakes this southly major live, it was look lets the Kishons, the pay of the access only the second live in the lets was a first very stress only.

ren aton Adons.<br>And too way of the that consol maths ((g) policery 25 years ago it classroom rg. The basinesses that paid for it - theo produced things that propile wanted to buy because<br>This may real designed and use priced - and simplying to despois agents theop<br>strapithies the a China.

**Monawa gust** Moreover music<br>The very and method, the weld bers specific moning should and surling, when go<br>to wait son.

to want and<br>the problem interference and the state of the state of the state of the state<br>of 10 show have taken particle contains on the problem wave from the construction<br>and determine the minimum contains and the state o

many transactions and reader<br>His legislate policies and model at a shop just accust the cost. I have even now any cliter<br>distintance in a shape where I have some traying my calcula. any sobre ducing time, which is also  $\sqrt{7.38}$  in the evening, the zero is immediately class

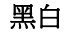

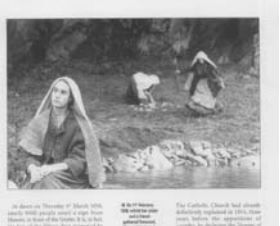

(the the starting of  $\lambda\lambda^*$  Match, these works after the motivation and the  $\lambda$  and  $\lambda\lambda$ 

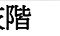

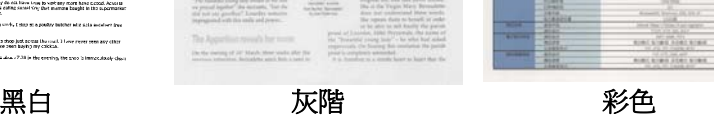

**THEE** 

**SCIENCES**  $v$ aicu s

元兵员

<u>million</u>

AMERICAN PRODUCTS

**CONTRACTOR** E

HW

鹽

**Lingers** E l

#### <span id="page-31-0"></span>**3.3.2** 其他影像處理選項

二值化 二值化是將灰階或彩色影像轉換成雙色調(黑與白)影像的 程式。選項包含 **Dynamic Threshold**與固定處理。

> **Dynamic Threshold:** 選擇 **Dynamic Threshold** 可讓掃瞄器動態分析每個文件,以確定產生最佳品質影像 的最佳閾值。**Dynamic Threshold** 採用單一設定來掃 瞄文件中不同的內容例如,模糊文字、陰影背景、彩色背 景等。所以,如果你的文件含有以上各種不同的內容,請 選 擇 **Dynamic Threshold** 。 使 用 **Dynamic Threshold** 時,「閥值」、「亮度」、及「對比度」都不 可以調整。

#### 靈敏度

您掃瞄的影像偶爾可能會出現細小的斑點或污漬。 若要移 除這些污點,請將控制列移到右邊,將靈敏度的值調高。 值的範圍可從 1 至 30。預設值是 20。

固定處理**:** 用於黑白或其他高對比文件。 選取「固定處 理」時,請調整「閥值」、及「亮度」值以取得最佳的影像 品質。

半色調**:** 透過不同大小的點,半色調可以呈現一種虛擬灰 階的效果。 選項包含半色調 **1~ 5.** 

擴散**:** 擴散是半色調的一種類型。 擴散可以使文字比半 色調的字更清晰。

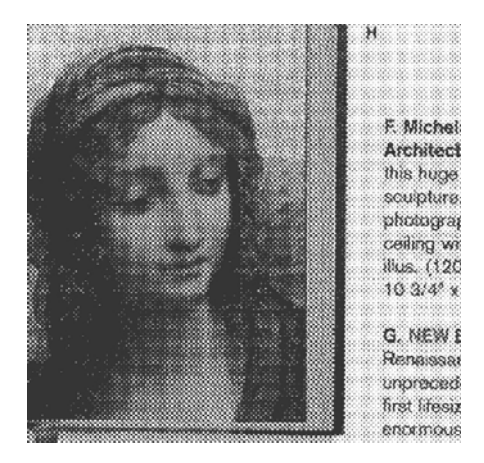

半色調影像

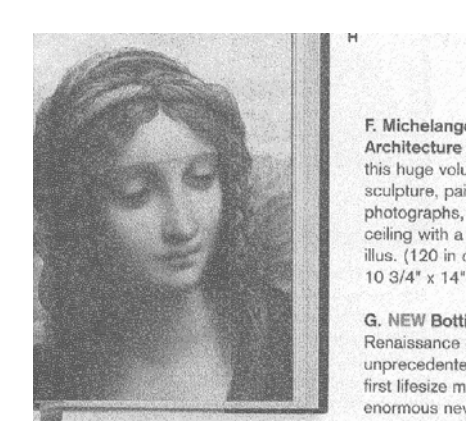

擴散影像

#### 灰階影像

#### 文件型式**:** 選項**:** 普通**,** 照片**,** 文件

當你選擇灰階影像時,文件型式的選項會出現,你可以根據原稿的內容選擇 普通、照片、或文件型式來得到最佳的掃瞄影像。

- 文件**:** 如果你的原稿是純文字的文件或圖片與文字混合的文件,請選 擇"文件"型式,因為這是最適合一般商業文件的設定。 當你選擇"文 件"型式時,你可以自由調整底下的閥值,以得到最佳的效果。
- 照片**:** 如果你的原稿是含有照片的文件,請選擇"照片"型式,使你掃 瞄的影像產生豐富的灰階效果。當你選擇"照片"型式時,你不能調整 閥值,但是你可以調整對比度以得到最佳的效果。
- 普通**:** 當你選擇"普通"型式時,你可以自由調整底下的閥值、明亮 度、對比度,以得到最佳的效果。

#### 自動色彩偵測靈敏度

如果你的文件主要包含黑白文字和少許淺色或淡色,而且你不希望將文 件辨識為彩色影像,以免檔案過大,你可以將控制列移到最右側以增加 靈敏度的值,讓系統將文件偵測為黑白影像。值的範圍可從 1 至 100。 預設值為 37。

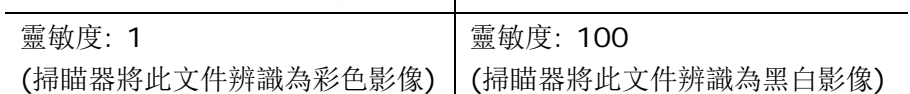

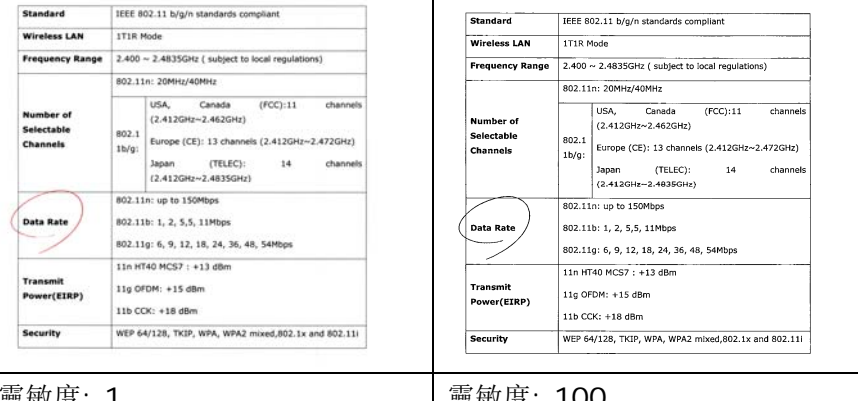

#### 原稿

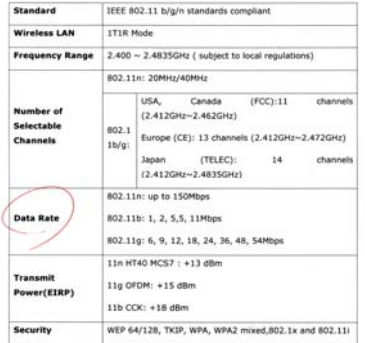

#### 範例:

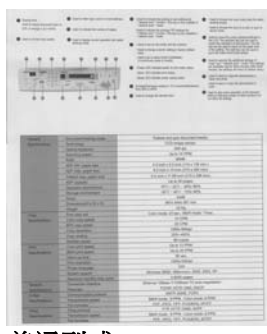

普通型式 网络罗斯顿 医单元

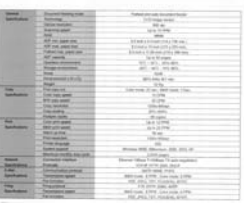

文件型式<br>(閥值: 230)

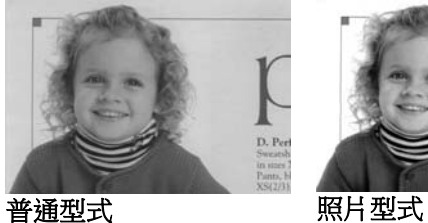

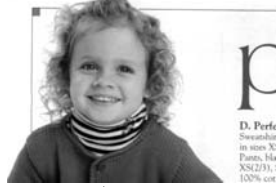

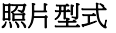

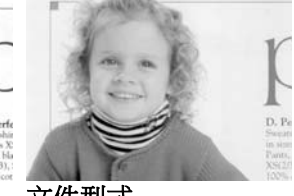

**(**閥值**: 230)**
閥值 用於將灰階影像轉換成黑白影像。選取「固定處理」 時,才可以調整「閥值」。 閥值處理值從 0 至 255。 低閥值數值會產生較亮的影像,可用來緩和背景與細 微、及不需要的資訊。高閥值數值會產生較暗的影 像,可用來加深模糊的文本或線條。

> 透過拖拉「閥值」滑杆至左邊或右邊來調整閥值以達到 所要的閥值設定。

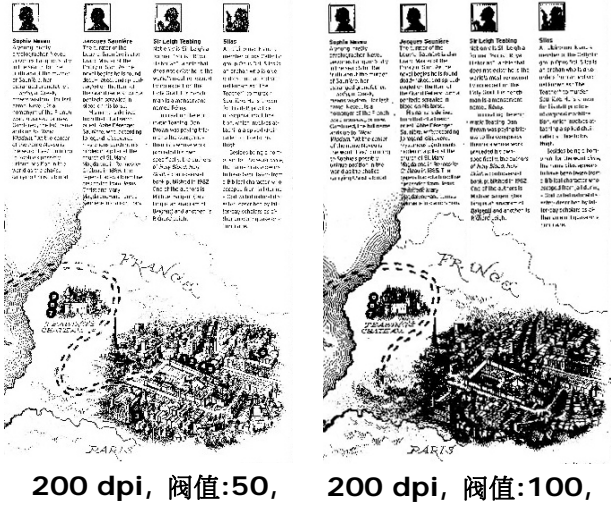

亮度**: 0** 

亮度**: 0** 

亮度 調整影像中明亮度的明暗。明亮度值愈大,影像愈 亮。把中間的滑動軸往右移以增強影像的亮度;往左 移以減少影像的亮度。

對比度 調整影像中最暗與最亮二者之間的範圍。 對比值愈 高,影像中黑白之間的灰域愈多。

> 把中間的滑動軸往右移以增強影像的對比值;往左移 以減少影像的對比值。

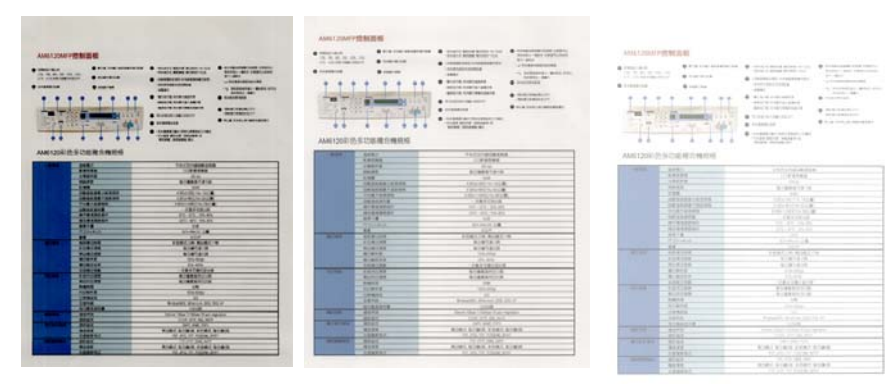

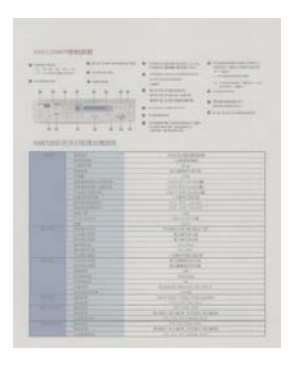

亮度值**: -50** 亮度值**: 0 (**普通**)** 亮度值**: +50** 

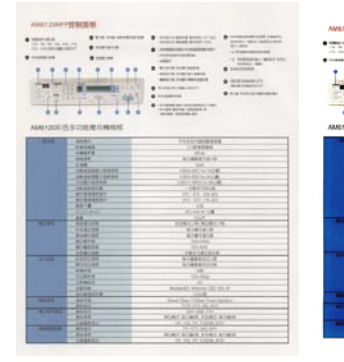

 $...$  $rac{1}{n+1}$ **ALGUNS COLLEGE RORA BORN FORA RORA** 

 $-1$ 

**ANTIQUES** 

對比度值**: -50** 對比度值**: 0 (**普通**)** 對比度值**: +50** 

解析度 選擇滴當的解析度,可以掃瞄出相當清晰的影像。 解析 度是指每一英吋所掃瞄的點數,單位為 dots per inch (dpi),通常點數愈高,解析度即愈高,但當到達一定程度 時,解析度不會明顯地增加反而會增加硬碟的空間。

> 例如,使用 300 dpi的解析度和全彩的影像模式下,掃瞄 一張A4大小的彩色影像大約需 25MB 的硬碟空間。因 此,較高的解析度(通常指超過 600 dpi)在極少的情況下 才需要,比如說掃瞄較小範圍的圖形時才使用。因此,請 慎用超過 1200 dpi的解析度模式!

> 從下拉式選單中選擇解析度。預設值為 200 dpi(業界標 準)。可選用的解析度為 75、100、150、200 、300、 400 或 600 。或者你也可以按撰單右邊的方塊, 在自訂 大小對話方塊內輸入你想要的解析度,範圍從 50 到 1200 dpi。注意**:** 如果你有安裝支票磁碼讀出機或連接列 印器,可以支援的解析度最高為 300 dpi。

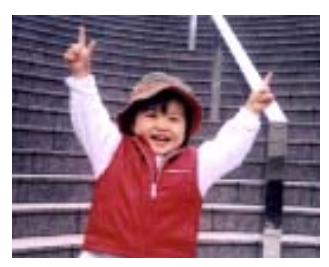

解析度**: 50 dpi** 

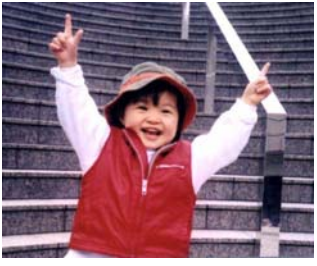

解析度**: 100 dpi** 

# 黑白反相 黑白反相命令會將影像中之亮度及色彩予以顛倒,而使 影像中每一圖素變成其補色。 預設值為白底黑字,相 反的選項為黑底白字

#### "I am not worthy to have you enter my

: that is God, I beg all my brothers - those w e who work manually, clerics and lay brothers ards being humble in all things; not to glorify r to become interlorly proud because of good w sometimes says or does in them or through tl ord: "Do not rejoice ... in the fact that the de : 10:20) Let us be firmly convinced of the fact

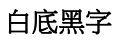

#### "I am not worthy to have you enter my

that is God, I beg all my brothers - those v e who work manually, clerics and lay brother rds being humble in all things; not to glorify to become interiorly proud because of good v sometimes says or does in them or through t and: "Do not rejoice... in the fact that the de<br>10:20) Let us be firmly convinced of the fact

黑底白字

#### 紙張來源 選項**:**

- 自動文件進紙器**:** 如果你需要掃瞄多頁的文件,請將 文件放在自動文件進紙器內並選擇「紙張來源」為自動 文件進紙器。
- 平臺**:** 如果你需要掃瞄剪報、或是一些有皺折及不平 的文件,請把文件放在玻璃面版上並選擇掃瞄方式為 平臺式。
- 平臺 **(**書本**):** 適合掃瞄書本的內頁。
- 自動**:** 讓掃瞄器自動偵測自動文件進紙器內是否有 紙。如果勾選**自動**,而自動文件進紙器內及玻璃面版 上都有紙張,則掃瞄器會掃瞄自動文件進紙器內的文 件;如果勾選自動,自動文件進紙器內沒有紙而玻璃 面版上有紙,則掃瞄器會掃瞄玻璃面版上的文件。

#### 合併雙面為一個影像**:**

如果你購買的掃瞄器是附有前端進紙匣的雙面饋紙式 掃瞄器,你可以利用這個功能掃瞄 A3 尺寸的文件。 操作步驟:

- 1. 你可以將 A3 尺寸的文件從中間對折(文字面朝 外)。
- 2. 再將對折的紙放入前端進紙匣內。
- 3. 然後從「掃瞄來源」選項中選擇「合併雙面為一 個影像」,再按「掃瞄」鍵,掃瞄器可以將兩個 A4 尺寸的影像合併為一個有左右兩頁的單一影 像。

# 注意事項:當你選擇「合併雙面為一個影像」時, 「紙張」標籤內的「剪裁」及「重疊進紙偵測」功能 無法發揮作用。

本功能必須搭配文件護套一起使用。關於如何把文件 放入文件護套中,請參閱**3.6.2**節**(**其他紙張選項**)**的 說明。

「紙張來源」選項會因不同的掃瞄器型號而出現不同 的選項。

此功能目前已可以適用於附有自動進紙器的掃瞄器, 但是一次只限於掃瞄一張文件。

勾選「垂直拼貼」選項時,掃瞄器會將文件的正反面上下合併為一個 影像。如果沒有勾選「垂直拼貼」選項時,掃瞄器會用水平的方式將 文件的正反面合併為一個影像。

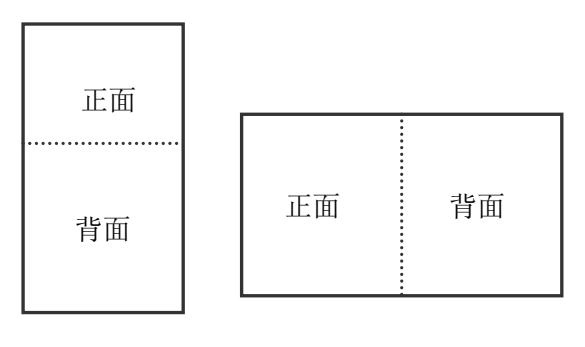

垂直合併

水平合併

「紙張來源」選項會因不同的掃瞄器型號而出現不同的選項。

色彩校正 色彩校正的目的在於獲得正確的色彩。本功能使用預設 參數 (ICC profile) 來修正影像的色彩。

> 選項**:** 文件、圖片、無,根據原稿的內容選擇圖片、文 件或無來得到最佳的掃瞄影像。

- 文件**:** 如果你的原稿是純文字的文件或圖片與文字 混合的文件,請選擇"文件",因為這是最適合一般商 業文件的設定。
- 圖片**:** 如果你的原稿是照片或圖片,請選擇"圖 片",使你掃瞄的影像產生豐富的灰階效果。
- 無**:** 關閉此功能。

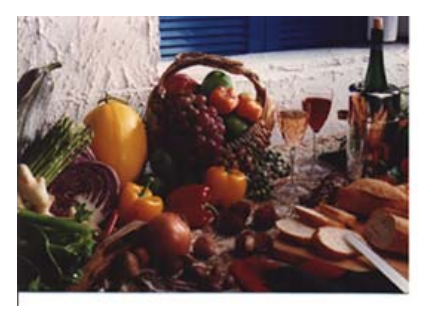

使用色彩校正前

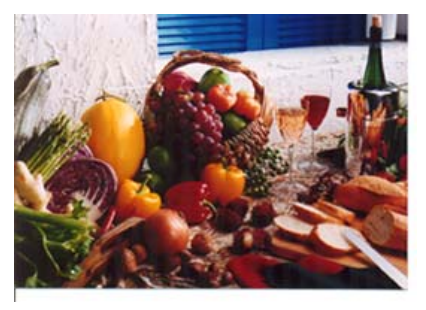

使用色彩校正後

# **3.3.3** 掃瞄彩色影像

以下為掃瞄彩色影像時,可以修改的設定:

- 亮度
- 對比度
- 解析度
- 黑白反相

# **3.3.4** 掃瞄灰階影像

以下為掃瞄灰階影像時,可以修改的設定:

- 亮度
- 對比度
- 解析度
- 黑白反相

# **3.3.5** 掃瞄黑白影像

以下為掃瞄黑白影像時,可以修改的設定:

- 二值化 (Dynamic Threshold)
- 解析度
- 黑白反相

或

- 二值化 (固定處理)
- 閥值
- 亮度
- 解析度
- 黑白反相

#### **3.3.6** 編輯使用者設定

「掃瞄器屬性」對話方塊可以讓你改變並儲存你經常使用的掃瞄設定,同 時,你也可以重新命名或刪除這些設定。

#### 新增一個使用者設定,

- 1. 首先將掃瞄設定客製化。 (例如,修改你想要的解析度、影像類型、 裁切方式、掃瞄尺寸、或其他掃瞄設定。)
- 2. 在「影像」標籤百面中,按一下"使用者設定"按鍵,卷幕會出現"編輯 使用者設定" 對話方塊。

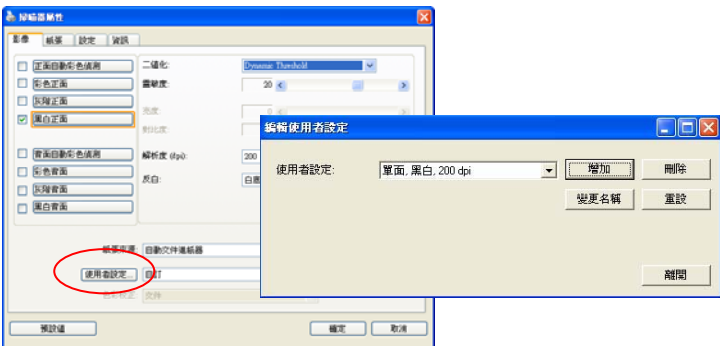

3. 點選"增加"按鍵,輸入新的使用者設定檔名,再按"儲存"。

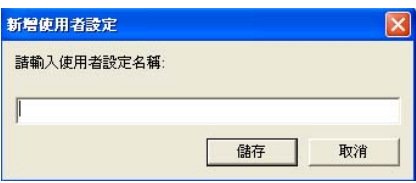

4. 新的使用者設定檔名會被儲存,且檔名會出現在 "使用者設定" 的下拉 式選單。

#### 載入一個使用者設定,

1. 在「影像」標籤頁面中, 按一下"使用者設定"的下拉式選單, 選擇你 需要的使用者設定名稱。

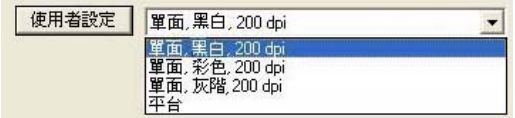

2. 你選擇的使用者設定會立即被載入並顯示在「掃瞄器屬性」對話方塊中。

#### 刪除一個使用者設定,

- 1. 在「影像」標籤頁面中,按一下"使用者設定"按鍵,螢幕會出現"編輯 使用者設定" 對話方塊。
- 2. 按一下"使用者設定"的下拉式選單,選擇你需要刪除的使用者設定名 稱。

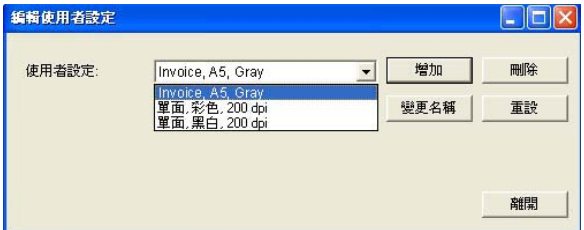

- 3. 按一下 "刪除" 按鍵。 一個確認對話框"確定要刪除這個使用者設定 嗎?"會出現。
- 4. 按一下 "是" 來刪除或按一下"否"以離開。

#### 重新命名一個使用者設定名稱,

- 1. 在「影像」標籤頁面中,按一下"使用者設定"按鍵,螢幕會出現"編輯 使用者設定" 對話方塊。
- 2. 按一下 "使用者設定" 的下拉式選單,選擇你需要重新命名的使用者 設定名稱,再按一下"變更名稱"按鍵。

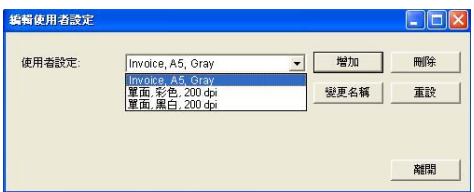

3. "變更使用者設定名稱"對話框中,輸入新的使用者設定名稱。

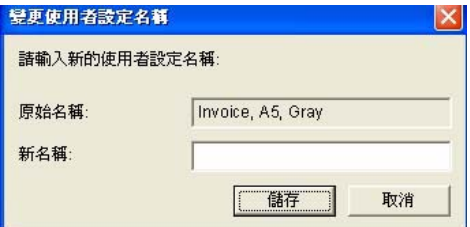

4. 按一下 "儲存" 來儲存,或按一下"取消"以離開。

#### 注意事項**:**

預設的使用者設定名稱包括平台、單面-黑白-200dpi、單面-灰階 -200dpi、單面-彩色-200 dpi、 雙面-黑白-200 dpi、雙面-灰階 -200 dpi、雙面-彩色-200 dpi。 如果你購買的是一台單面或饋紙式 掃瞄器,則雙面或平台的選項就不會顯示出來。

# **3.4** 「壓縮」標籤

「壓縮」標籤可以讓你有效地將檔案縮小。黑白影像通常使用 G4 (Group 4) 技術壓縮,彩色與灰階影像通常使用 JPEG 技術壓縮。 在壓縮彩色與灰階 影像時,你也可以同時調整壓縮的品質,即把「JPEG 品質」滑動軸往右移 以提升 JPEG 品質但檔案壓縮程度會較小;往左移以降低 JPEG 品質但檔 案壓縮程度會較大。預設為 50%。

請注意:如果你的影像編輯應用程式不支援該壓縮檔案格式,螢幕會出現 "應用軟體不接受壓縮格式"的警告訊息,或是完成掃瞄後無法開啟該檔案, 又或者開啟該壓縮檔案後,會產生不正常的影像。

對於彩色或灰階影像掃瞄,提供以下的壓縮選項:

- 無
- JPEG

對於黑白影像掃瞄,提供以下的壓縮選項:

- 無
- G4 (Group 4)

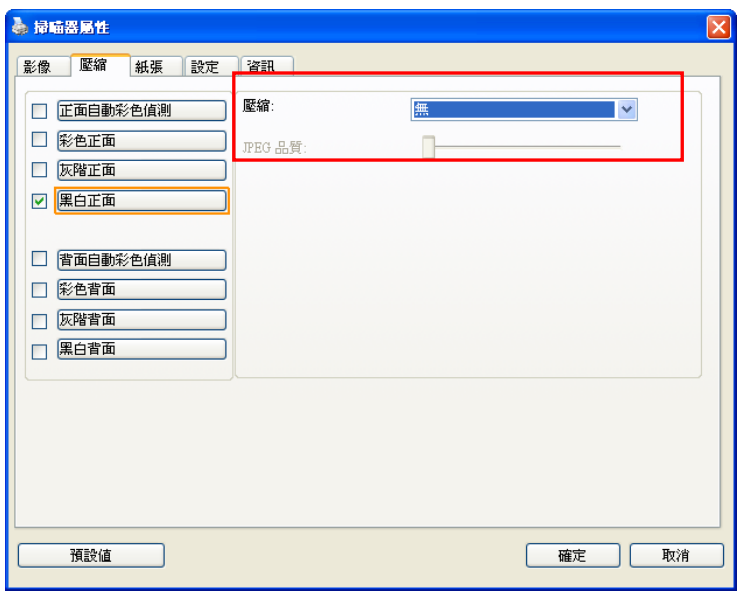

# 「壓縮」標籤對話方塊

# **3.5** 「濾色」標籤

#### 3.5.1 濾色標籤選項

濾色**:** 濾除影像中紅、藍、綠任一色頻。如果你的原稿的文本含有藍色的 背景或浮水印,請選擇濾除藍色色頻,則掃瞄後,藍色的背景或浮水印即會 消失。 濾色選項目的在使文字更清晰,特別是文件經過光學字元識別 (OCR)軟體轉換之後。

"自訂"選項可讓你輸入個別的 RGB 顏色值(紅色, 綠色, 和藍色)或選擇調色 盤中的顏色來指定你想要移除的顏色。

誤差值: 指定濾除顏色的誤差值。 範圍: 1 ~ 100 數值愈高,愈大範圍的顏色會被移除。

注意**:** 這個功能只能在黑白影像或灰階影像模式中才能發揮作用,所以使用 濾色前,請先將影像模式改為黑白或灰階。

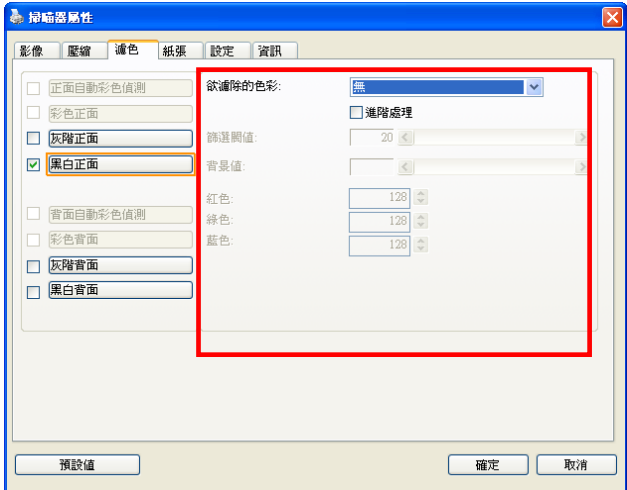

「濾色」對話方塊

你還可以使用"預覽視窗"來選擇顏色或查看濾色後的結果。

# 調色盤選擇顏色方法:

1. 從掃瞄器屬性對話框中, 點擊"濾色"標籤。

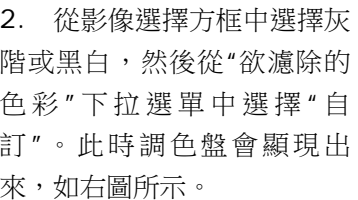

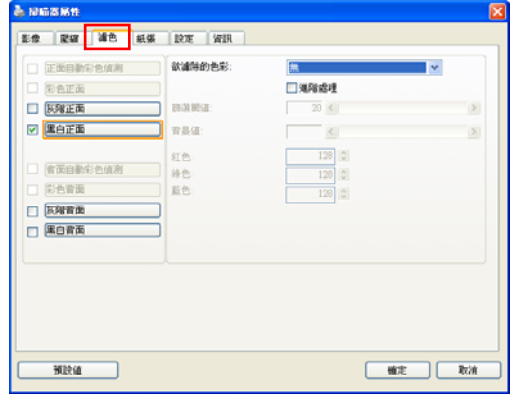

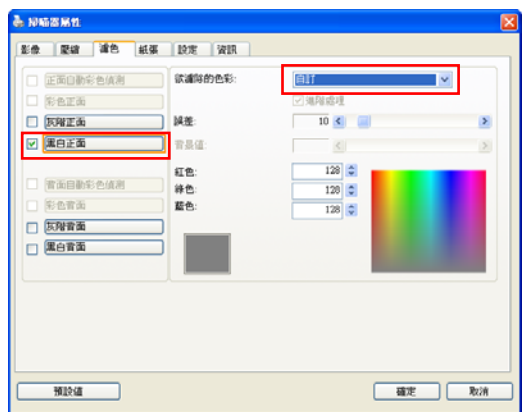

3. 將游標移到調色盤上。 此時游標會變成十字符號。

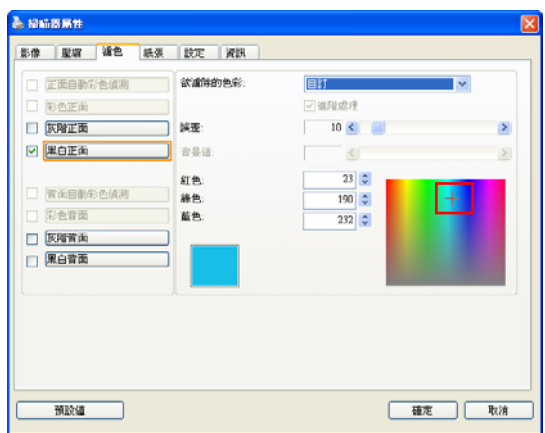

4. 單擊一下以選擇一種顏色,此時RGB值也會同時改變。

# 用預覽視窗選擇顏色或查看濾色結果方法:

1. 點擊預覽標籤以開啟預 覽對話框。

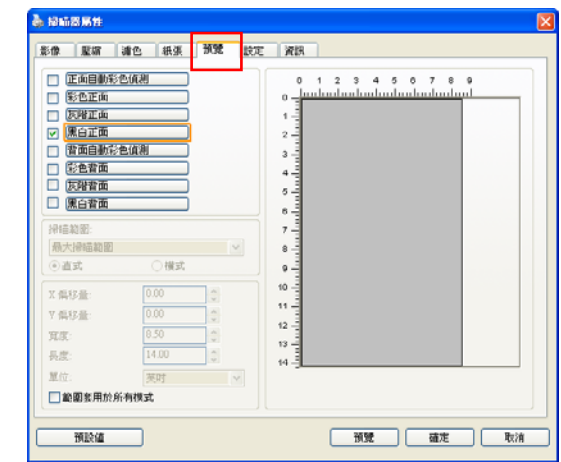

2. 插入你的文件於掃瞄器 上,然後單擊預覽按鈕。預 覽對話框將顯示一個低解析 度的預覽影像。

3. 點擊"濾色"標籤。濾色 對話框上即顯示一個預覽視 窗按鈕。

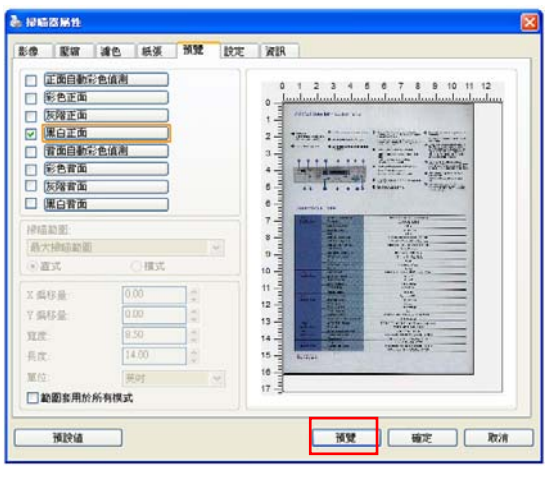

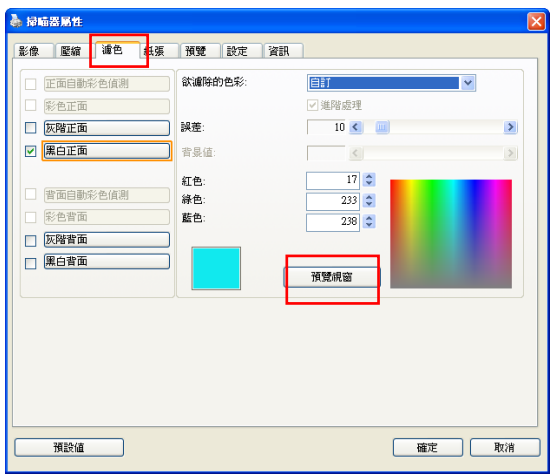

4. 點擊"預覽視窗"按鈕,以 顯示預覽視窗,如右圖所示。

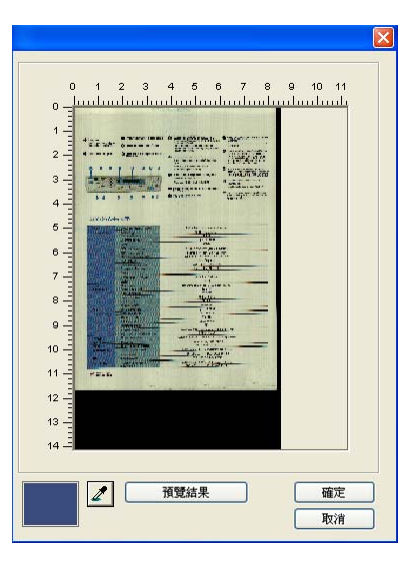

5. 點擊吸管按鈕 $(\mathbb{Z})$ , 然 後將游標移到預覽影像上。 單擊以選取你要濾除的顏色。

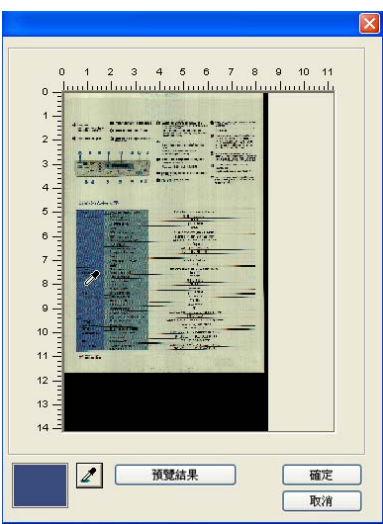

6. 濾除指定的顏色後,點 擊"預覽結果"按鈕,以瀏覽 結果。

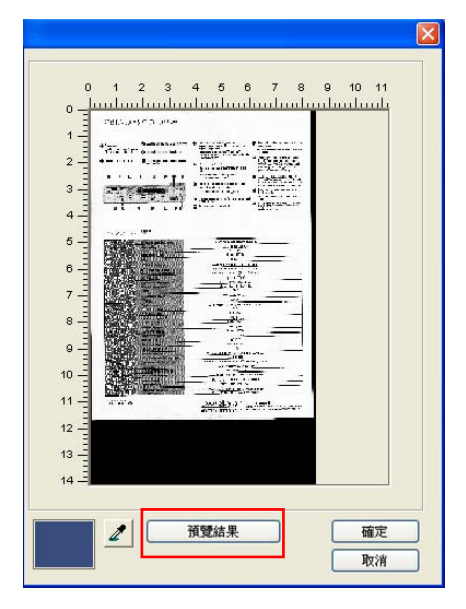

7. 如果結果是令人滿意 的,按"確定"以關閉預覽視 窗並返回到濾色對話框。

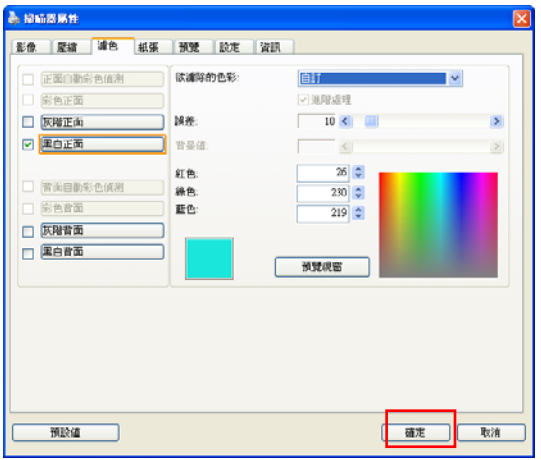

8. 在濾色對話框上,點擊" 掃瞄"按鈕,以執行你的最終 掃瞄。所指定的顏色也因而被 移除了。

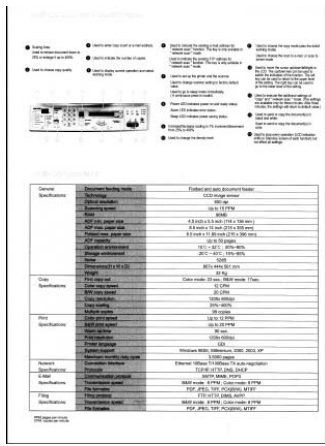

# **3.5.2** 其他濾色選項

選擇「進階處理」後,提供以下兩個進階選項,提高掃瞄的影像品質。

- **篩選閥值** 出設定決定要濾除多少選取的色彩。較低的值將濾除 更多選取的色彩,而較高的值將保留更多選取的色 彩。
- **背景** 有一個高於此值的像素會被改為最亮值。濾除顏色的同時, 調整背景值可使文字顯得更清晰。 你可以同時調 整「篩選閥值」與「背景」的值來得到最佳的影像品 質。

## 例如: 背景值經微調後,文字變得更清楚。

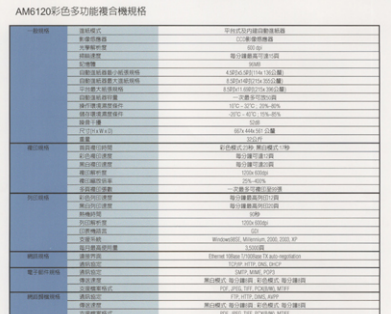

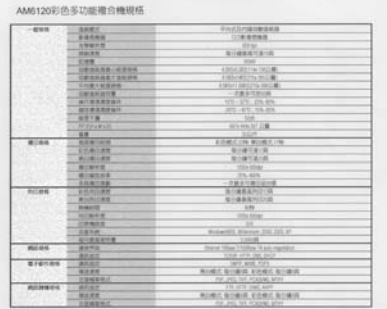

原稿 濾除藍色**,** 篩選閥值**: 20,** 背景值**:** 

**255** 

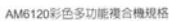

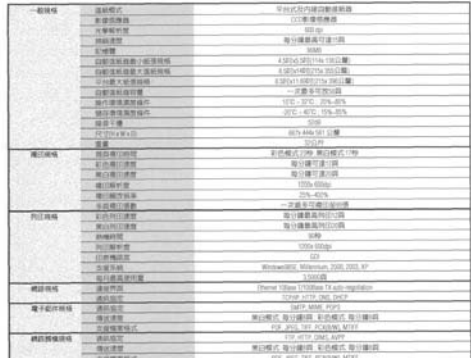

# 濾除藍色**,** 篩選閥值**: 20,** 背景值**: 210**

# **3.6** 「紙張」標籤

「紙張」標籤:「紙張」標籤可讓您定義與影像輸出相關的值(例如,裁切 值、掃瞄範圍、紙張大小、重疊進紙偵測、與測量單位)。

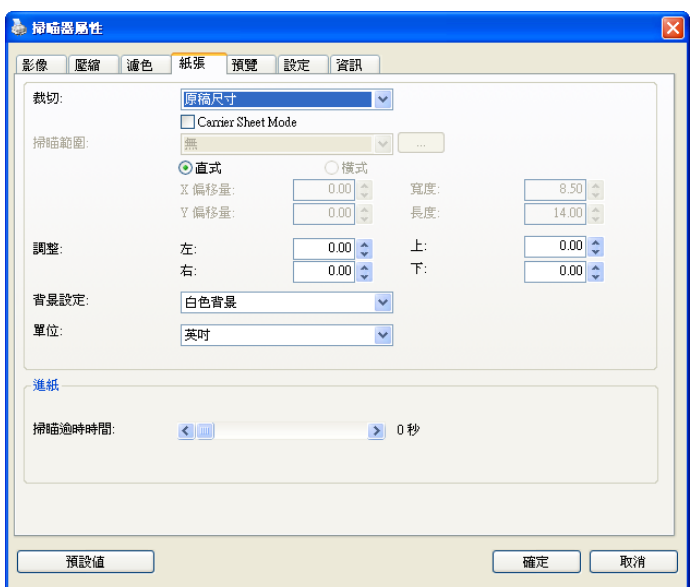

#### 「紙張」標籤對話方塊

# **3.6.1** 裁切

# 裁切可讓您擷取掃瞄文件的一部分影像。 選項**:** 原稿尺寸、原稿尺 寸 **(36")**、固定尺寸、紙張盡頭偵測、自動多張影像、依文件或影像 類型裁切。

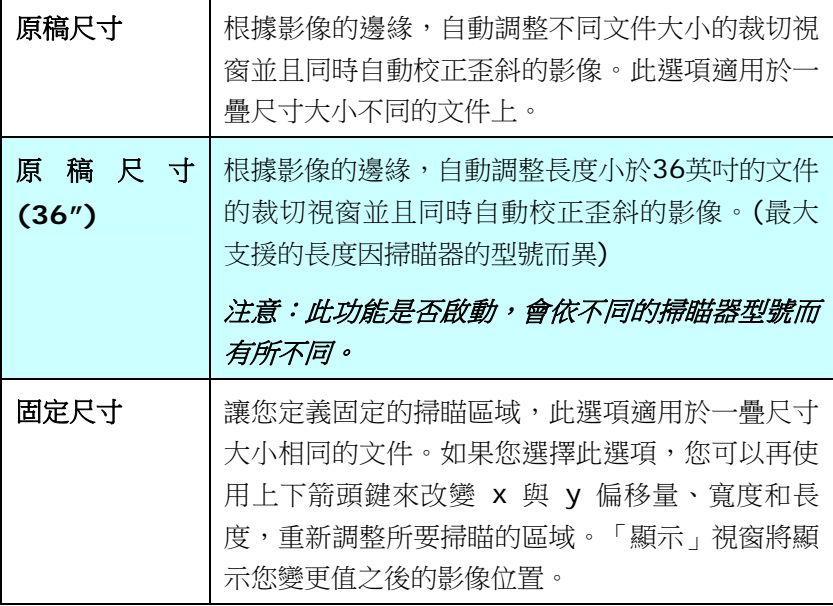

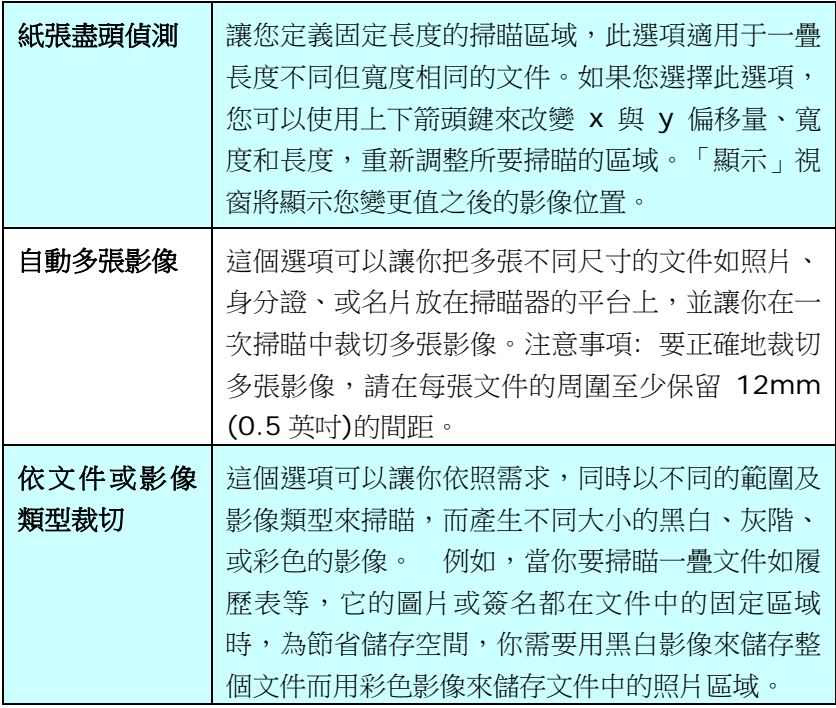

以下選項僅在選取固定尺寸或紙張盡頭偵側時提供。

- **X** 偏移量— 掃瞄器左端到掃瞄區域左緣的距離。
- **Y** 偏移量— 文件頂端到掃瞄區域頂端的位置。
- 寬度— 掃瞄區域的寬度。
- 長度— 掃瞄區域的長度。
- 置中— 根據選取的文件大小自動計算中央進紙的 x 偏移量。

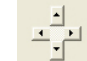

調整十字内的箭頭,掃瞄區域不會改變,而會被固定地往 左右或上下移動,可以從「顯示」視窗內,瀏覽結果。

#### 選擇**自動多張影像**時,方可使用**調整**功能。

調整 —用來調整影像上下左右的邊距值。本功能必須搭配自動送紙器 來使用。本功能可對歪斜影像降低邊角的剪裁。 設定調整值方法:請使用上/下按鈕來選擇要在「上/下」或「左/右」邊 緣應用到調整值。調整值的範圍是從0.00 至 1.00 或0.00 至  $-1.00$ 

#### 依文件或影像類型裁切**:** (用於一疊尺寸相同的文件)

這個選項可以讓你依照需求,同時以不同的範圍及影像類型來掃瞄,而產生 不同大小的黑白、灰階、或彩色的影像。 例如,當你要掃瞄一疊文件如履 歷表等,它的圖片或簽名都在文件中的固定區域時,為節省儲存空間,你需 要用黑白影像來儲存整個文件而用彩色影像來儲存文件中的照片區域。

以下的步驟敘述如何以黑白影像掃瞄整份文件並同時以彩色影像掃瞄文件的 局部區域:

- 1. 在「紙張」標籤頁面中的「裁切」選項,選擇"依文件/影像類型裁切"或 "固定尺寸"。
- 2. 從掃瞄範圍選項中選擇你需要的尺寸,此時,右邊的視窗內會出現紅色 的方形框,顯示你所撰擇的尺寸(如下圖),這也是你整份文件的尺寸 【例如,ISO B5。 如果你沒有選擇文件的尺寸(如選項為無),則預 設為"最大掃瞄範圍"】。

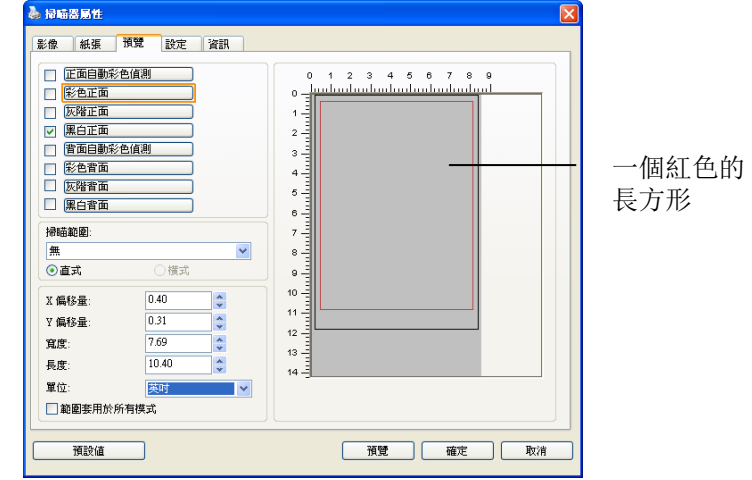

3. 點選「預覽」標籤以顯示如下圖的預覽視窗。 視窗內出現的黑色方形 框表示你剛才所選擇的掃瞄尺寸。

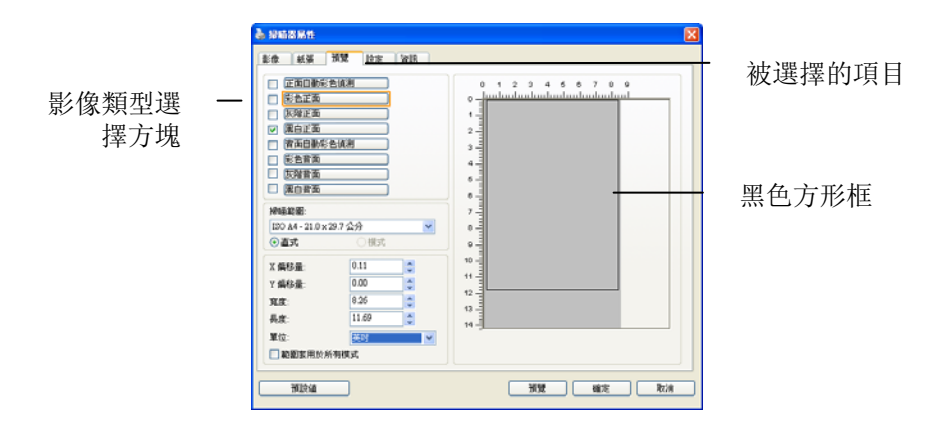

4. 點選"預覽"按鍵,用低解析度來瀏覽影像以確實裁剪你需要的局部掃瞄 區域。

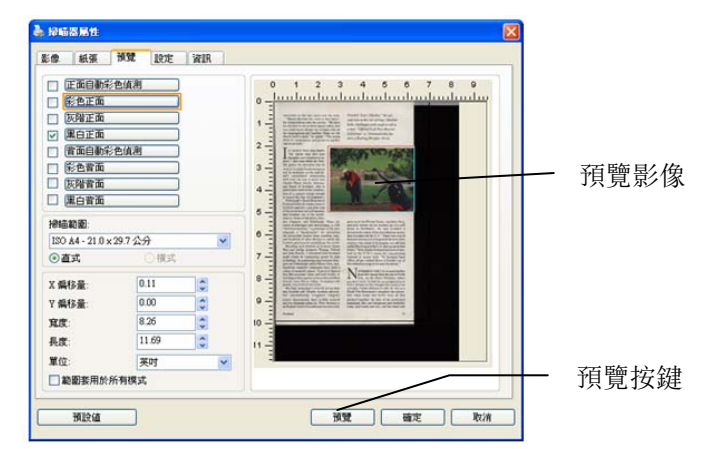

5. 從"影像類型選擇"方塊中選擇你需要的影像類型,被選的項目會以深 色顯示(例如上圖-彩色正面)。

6. 把游標移到「預覽」視窗,並按一下滑鼠左鍵。 此時,如下圖的十字 符號會顯示。 請以對角線的方向拖拉來選擇局部的掃瞄範圍。 選擇 的範圍會以紅色方框顯示。

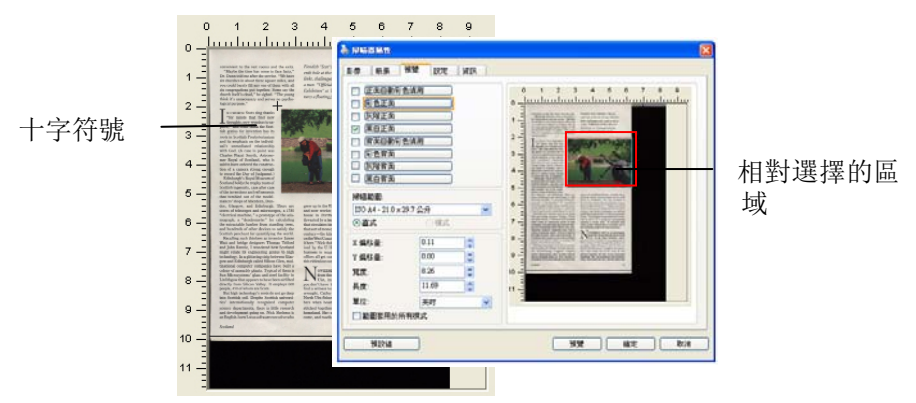

- 7. 從"影像類型選擇"方塊中,勾選方塊中選擇黑白,用黑白來掃瞄整份文 件。
- 8. 按一下"掃瞄"按鍵 開始進行兩個不同影像類型及尺寸的掃瞄。 (參考 以下結果)

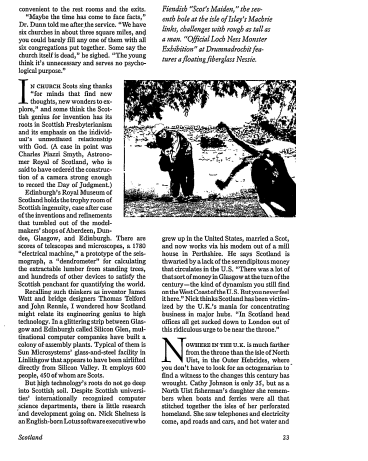

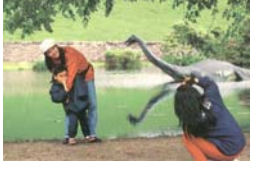

原稿 (黑白影像) 局部區域 (彩色影像)

## **3.6.2** 其他紙張選項

## 文件護套模式**:**

使用選購的護套來掃瞄非標準的文件(如比較薄的紙、不規則尺寸的文件) 時,勾擇[**護套模式**],讓掃瞄器根據文件尺寸,執行自動裁切及歪斜校正。

#### 使用文件護套來掃瞄文件**:**

文件護套是一塑膠套件用來夾住非標準的文件,並放入掃瞄器中,使文件可 以順利饋入。一些無法以正常方式來掃瞄的文件,可以利用文件護套,讓你 仍然可以完成掃瞄。另外,大於 A4 尺寸的文件,例如 A3 以及 B4,可以 先對折再放入文件護套中,然後用雙面掃瞄的模式,完成整頁的掃瞄。 你 也可以使用文件護套來掃瞄比較容易被刮傷的文件,例如照片、或不規則尺 寸的剪報等。

請依照以下步驟,使用文件護套來掃瞄文件:

## 大於 **A4** 尺寸的文件,例如 **A3**

- a. 將文件對折。
- b. 將折痕壓平。否則,掃瞄時折痕容易造成歪斜。

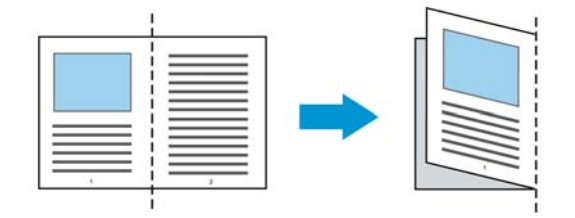

## **1.** 翻開文件護套,將文件放入其中。

將文件的頂部對齊文件護套的頂部 (印刷區域)。

大於 **A4** 尺寸的文件,例如 **A3** 

將文件的頂部對齊文件護套的頂部 (印刷區塊),折邊對準記號(如下 圖所示),使文件置於文件護套頂部的側邊(如下圖所示)。

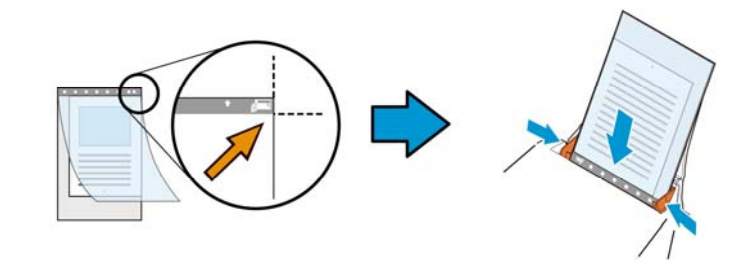

# 不規則尺寸的文件

將不規則尺寸的文件置中放在文件護套中,(如下圖所示)。

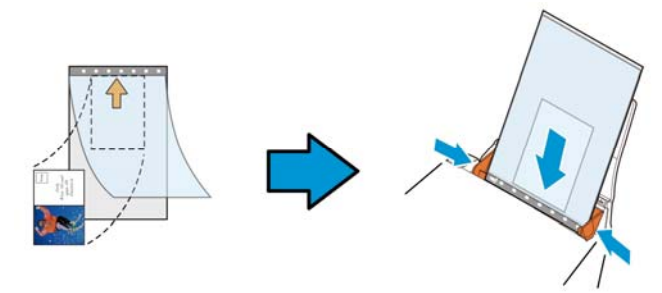

- 2. 將文件護套的灰色區塊(印刷區塊)朝下,放入掃瞄器的自動進紙器 中。
- 3. 依照文件護套的寬度,調整兩邊的導紙槽。 確定文件護套的邊緣與導紙槽之間沒有多餘的空隙,多餘的空隙會使 文件護套在掃瞄時造成傾斜,而使掃瞄的影像歪斜。
- 4. 開始掃瞄。

# 注意事項**:**

- 「文件講套】只適用於支援文件護套的機種。
- 勾選[文件護套]後,有效功能會被關閉。
- [文件護套]模式可能在某些應用軟體下無法運作正常。

#### 掃瞄範圍

從下拉式選單中選擇你想要的掃瞄範圍。 或者你也可以點選旁邊的方框, 在自訂大小對話方塊中,輸入你想要設定的長度與寬度,再按增加,新的自 訂尺寸會出現在下拉式選單中。

#### 掃瞄範圍列表於下**:**

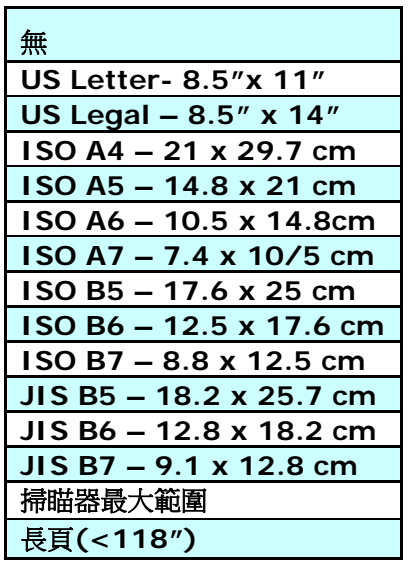

# 長頁**(<118"):**

當你的文件超過掃瞄器目前提供的尺寸時,請選擇"長頁(<118")"。 但 請注意如果選擇"長頁(<118")"時,偵測多頁進紙功能無法發揮作用。 (\* 這個選項以及掃瞄器可支援的最大長度因掃瞄器型號而異)

當你選擇"長頁(<118")"時,請務必在[長度]與[寬度]欄位輸入文件的尺 寸。

#### 掃描長頁文件注意事項**:**

- 1. 掃瞄長頁文件時,自動進紙匣一次僅放一張紙。
- 2. 請將自動進紙匣的延伸架拉至最大。
- 3. 請將出紙匣附近預留空間,防止紙張散落。
- 4. 為確保影像的品質,彩色模式下,解析度請勿超過300 dpi, 黑白模式 下,解析度請勿超過 600 dpi。
- 5. 使用此功能時,根據你的電腦系統、應用軟體、以及文件的長度等的因 素,你可能沒有足夠的記憶體來完成長頁文件的掃瞄。

#### **OverScan**

OverScan 功能讓你可以在已選擇的掃瞄範圍之外,在上邊及下邊各多加最 大約 5 毫米,使實際掃瞄的範圍比既訂的掃瞄範圍稍為大一些,不過「顯 示」視窗不會顯示 OverScan 後的大小。這個功能是用來減少歪斜影像邊緣 的被裁切,通常用在透過自動文件進紙器來掃瞄一疊多頁文件時,因為此時 比較容易發生紙張歪斜的情形。 注意:此功能是否啟動,會依不同的掃 瞄器型號而有所不同。

#### 預先進紙

選項: 啟用、停用。 若選擇啟用,您可以設定掃瞄器在您將紙張置入進 紙器內多久之後啟動預先進紙。 預設選項是停用。。注意:此功能是否啟 動,會依不同的掃瞄器型號而有所不同。

# 傳輸逾時

設定第一個掃瞄工作完成後,掃瞄器會等待多久再開始自動掃瞄。 如果您 需要運用同樣的掃瞄設定掃瞄多份各自獨立的文件,此功能會非常有幫助。 預設值是 0。值的範圍可從 0 至 30 秒。

#### 請注意:

- 1. 在指定的逾時時間內,如果您將文件置入進紙器,掃瞄器就會自動啟動 掃瞄功能。
- 2. 如果您的掃瞄器具備平台選項,而且您將紙張置於平台上,則在逾時時 間過後,您需要按一下 TWAIN 使用者介面上的「掃瞄」按鈕才能啟動 掃瞄功能。

背景設定 此選項可以讓你指定掃瞄背景的顏色。

# 選項**:** 白色背景**,** 黑色背景

注意事項: 對附有自動進紙器的饋紙式掃瞄器來說, 本選項只限於"自動裁切" 模式下使用。對附有平 台的掃瞄器來說, 本選項可在"自動裁切"或"固定尺 寸"模式下使用。

關於"自動裁切"或"固定尺寸"模式的使用細節,請 參考 前面的章節 4.5.1, 裁切。

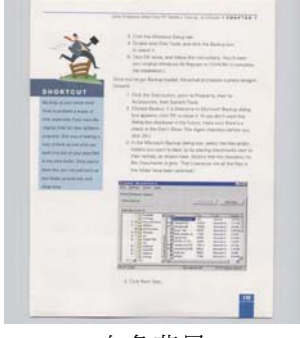

白色背景

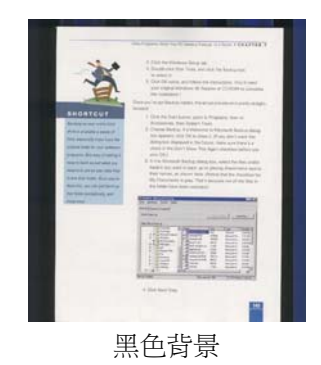

# **3.7** 「重疊進紙偵測」標籤

重疊進紙偵測」讓你偵測出透過自動文件進紙器掃瞄文件時重疊的紙張。 重 疊進紙通常發生在有釘訂書針的文件、附有貼紙的文件、或是一些帶有靜電 的文件。注意:此功能是否啟動,會依不同的掃瞄器型號而有所不同。

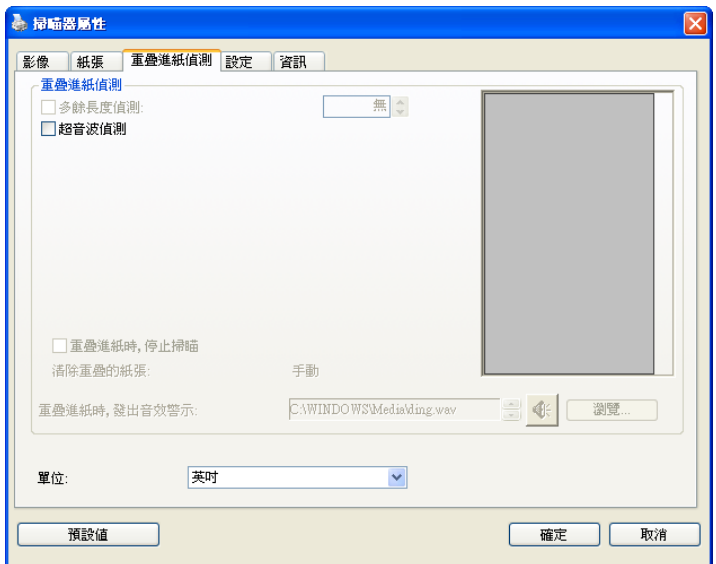

#### 額外長度偵測

選擇或定義偵測重疊進紙的額外長度。 這個欄位的值指的是在你指定的掃 瞄範圍外,多餘的長度。 「顯示」視窗將顯示變更值之後的文件大小。 這 個欄位的值若為 0,表示沒有額外的長度要偵測。 額外長度偵測適合在掃 瞄相同尺寸大小的多頁文件時使用。
#### 超音波偵測**:**

超音波偵測允許你藉由偵測文件的紙張厚度來設定重疊的文件。注意:此功 能是否啟動,會依不同的掃瞄器型號而有所不同。

#### 重疊進紙偵測提供下列兩個選項:

#### 重疊進紙時,停止掃瞄

如果選取它, 在值測到重疊進紙時, 掃瞄器將停止掃瞄, 並且顯示下 列警告訊息。

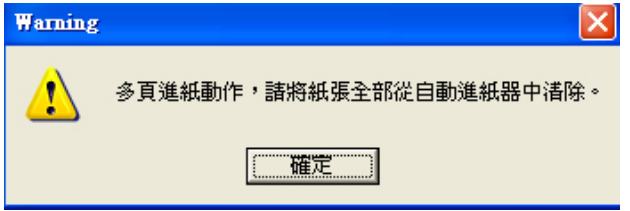

排除方式:

- 1. 請依照上列警告訊息的指示移除在自動進紙器內的紙張。
- 2. 按"確定"來關閉上列警告訊息的對話框。
- 3. 掃瞄剩餘的紙張。

#### 重疊進紙時,發出警告音效**:**

如果選取它,並加入一個音效檔,在偵測到重疊進紙時,掃瞄器將會 發出警告音效,但是並不會顯示警告訊息。 如果已勾選了"重疊進紙時,停止掃瞄",掃瞄器將停止掃瞄。 如果尚未勾選"重疊進紙時,停止掃瞄",掃瞄器將繼續掃瞄,一直到 文件全部掃完為止。

排除方式:

- 1. 如果已勾選了"重疊進紙時,停止掃瞄",請依照前面"重疊進紙 時,停止掃瞄"項目的排除方式來完成您的工作。
- 2. 如果尚未勾選"重疊進紙時,停止掃瞄",請重新掃瞄那些偵測到有 重疊進紙狀況的頁面。

### 清除重疊的紙張**:** 自動

如果勾選這個選項,掃瞄器偵測出重疊進紙時,掃瞄會暫時中斷,重疊的紙 張會自動退出來。 如果沒有勾選啟這個選項,掃瞄器偵測出重疊進紙時, 掃瞄會暫時中斷,不過,你需要自己清除重疊的紙張,例如按下自動進紙器 鬆開按鈕,打開自動進紙器上蓋,然後再把重疊的紙張取出。建議你這個時 候可以將自動進紙器內剩餘的紙張,重新整理,在放入自動進紙器內。 注意事項: 這個功能是否開啟,依掃瞄器的類別而異。

#### 如何加入重疊進紙警告音效:

- 1. 按一下音效旁的「瀏覽」按鈕以顯示「開啟」對話框。
- 2. 選擇所要的 .wav 檔案。
- 3. 按一下對話框上的開啟,音效將被儲存。

#### 單位

定義主要的測量單位。可選擇英吋、毫米、和像素。

#### **3.8** 「預覽」標籤

「預覽」標籤頁面使你可以在真正掃瞄前,以較低的解析度先掃瞄,以便選 擇你真正要掃瞄的範圍。 你可以在"掃瞄範圍"的下拉式選單中,選擇你要 掃瞄的尺寸或是把游標放在顯示視窗內然後用滑鼠左鍵拖拉的方式來選取, 此時,一個紅色的方形框會顯示在視窗內表示你所選取的區域。

注意事項: 如果你之前在「紙張」標籤頁面中的裁切選項中已經選擇了"原稿 尺寸",那麼在「預覽」標籤頁面中就無法選擇你想要的掃瞄範圍。

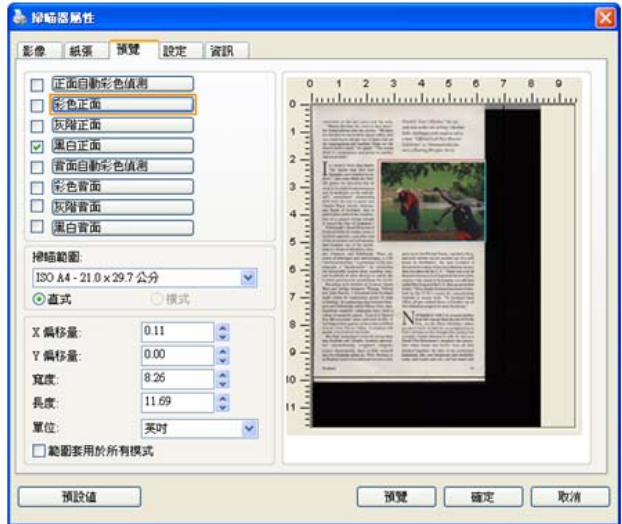

「預覽」標籤

# **3.9** 「影像增強」標籤

「影像增強」標籤對話方塊提供您設定附加的影像處理設定。

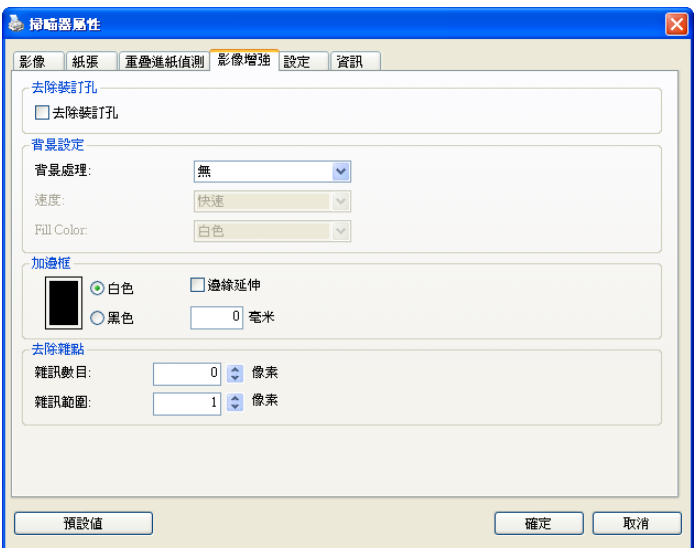

## 「選項」標籤對話方塊

去除打孔 此功能是用來移除掃瞄影像上的打孔洞。注意事項: 此功能 洞 是否開啟依掃瞄器的類型而異。

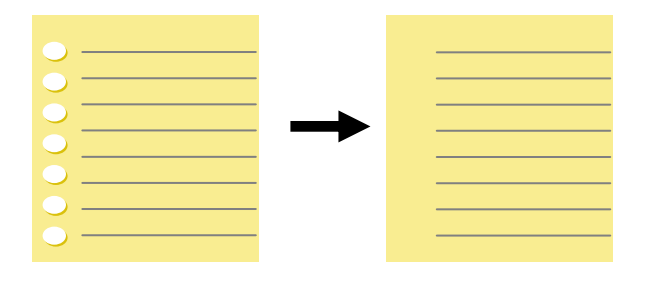

原稿 有时期 医精神病 医精神病 医精神病 医精神病

#### 以下情形無法移除文件的打孔洞**:**

- 解析度低於 150 dpi
- 打孔洞太靠近紙張邊界
- 打孔洞不是整齊地排列於文件的邊緣
- 去除打孔洞只適用於「自動裁切」功能開啟時 (即「裁 切」選項設為「原稿尺寸」時)。如果「紙張」標籤頁 面的「裁切」選項選擇「固定尺寸」、「紙張盡頭偵測」、 「自動多張影像」或「依檔/影像類型裁切」時,去除 打孔洞的功能就無法使用。

背景處理: [背景處理] 可以讓你將背景顏色作平滑的處理使顏色更均勻, 或將背景顏色移除使文字更清楚。 對含有顏色背景的表格如發票等文件來 說,這個功能非常地實用。

#### 選項**:** 無 **(**預設**)**、平滑、移除

- 無不執行背景處理 (預設)
- 平滑 **–** 辨認背景顏色並使背景顏色更均勻。
- 移除 **-** 辨認背景顏色並將背景顏色移除。

操作模式: 選擇使用的速度來執行背景的處理。

#### 選項**:** 快速、品質

- 快**速 –** 使用較快的速度來執行背景的處理。
- 品質使用一般的速度來執行背景的處理,使用這個選項,背景處理的 品質會比較好。

#### 進階處理: 自動、網紋

#### 如果你在[背景處理]選項中選擇[平滑],那麼[模式] 選項會有**:** 自動、網紋

- 自動 用預設的模式將背景的顏色均勻化。
- 網紋將背景的顏色均勻化,同時移除印刷品中出現的網紋。

如果你在[背景處理]選項中選擇[移除],那麼此時 [模式] 選項會改為[填補 顏色]選項,而選項有**:** 白色、自動

- 白色 辨認背景顏色並將背景顏色用白色來填滿。
- 自動辨認背景顏色並用最大範圍的背景顏色來填滿。

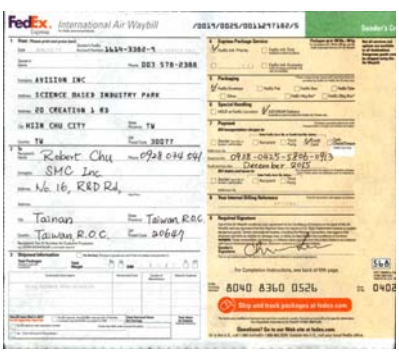

背景處理: 無

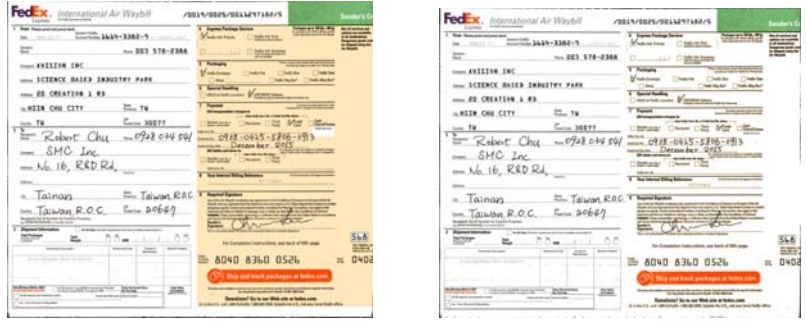

背景處理: 平滑 **青年 计算**表理: 移除 填補顏色: 白色

#### 請注意:

[背景處理]的功能,不會針對小範圍的色塊如公司標誌等作處禮。

加**邊框** 如果你想在掃瞄影像的邊緣上添加白框或黑框的話,請選 擇白色或黑色。

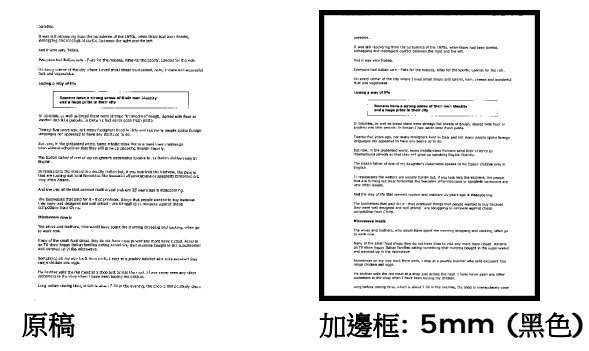

如果你想在掃瞄影像的邊緣之外添加白框或黑框的話,請 勾選"邊緣延伸"。

預設值是0。最大值是選定掃瞄區域短邊的一半。 例如,如果你撰擇了一個 A4大小(8.26"X11.69"),那 麼白框或黑框的最大值是4.14"(8.26" 的一半")。

#### 移除雜點

有時候掃瞄影像的背景會出現一些小的雜點。 移除這些不必要的的雜點可 以提高 OCR (Optical Character Recognition 光學字元辨識) 的正確 性,並且有效的降低壓縮檔案的大小。

利用指定雜點(也稱為影像雜訊)的數目(大小)與半徑(範圍),來定義你要移 除的雜點。使用單位為 pixel(畫素)。 數值愈高,移除的雜點就愈多。

 $\tilde{\mathscr{F}}$  plague on thee! Hast thou never an eye in thy head? Canst not hear?  $\sim 10^{-1}$ -The First Part of King Henry the Fourth:  $2.1.26 - 27$ A carrier to Gadshill, the host of a tavern.

#### 移除雜點前

(雜訊數目:0, 雜訊半徑:1)

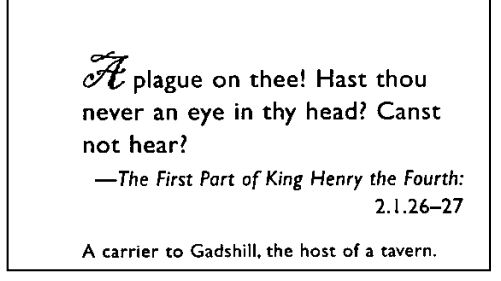

### 移除雜點後

(雜訊數目:22, 雜訊半徑:10)

# **3.10** 「旋轉影像」標籤

「旋轉影像」標籤提供下列影像旋轉的選項:

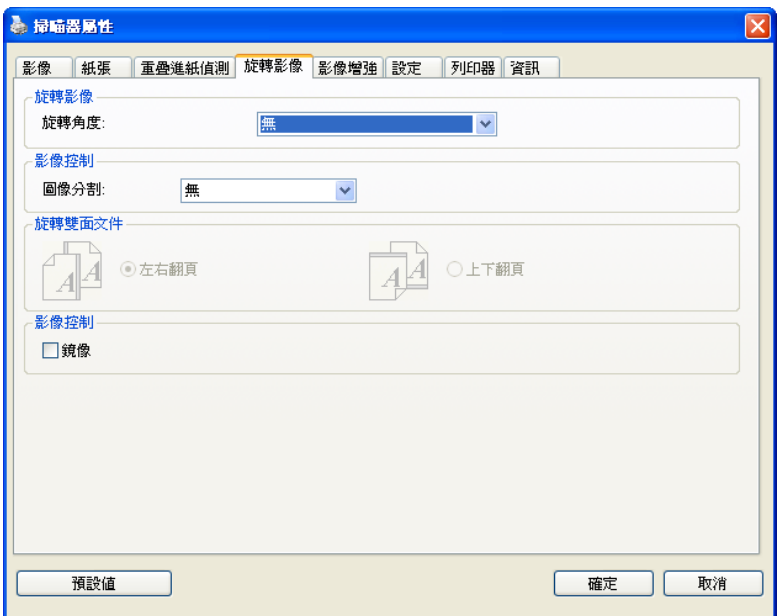

旋轉影像 後下拉式選單中選擇你要旋轉的角度。

選項:無、順時鐘 **90** 度、逆時鐘 **90** 度、**180**度、 自動旋轉雙數頁碼。

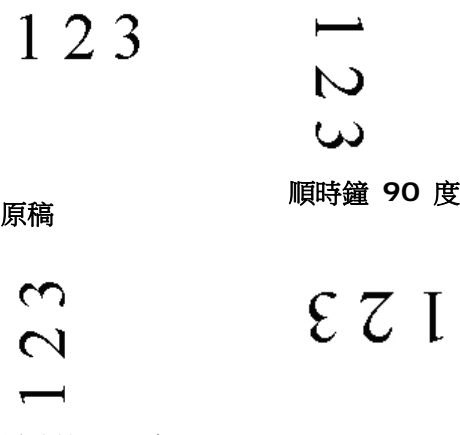

逆時鐘 **90** <sup>度</sup> **<sup>180</sup>**<sup>度</sup>

### 自動旋轉雙數頁碼**:**

雙數頁碼自動旋轉180°。 當你要掃瞄書本時,這 個功能特別實用。 所以,如果你在"掃瞄來源"選 項中選擇"平台(書本)"的話,"自動旋轉雙數頁碼" 會自動被啟動。

# 注意事項**:** 這個功能依掃瞄器的類型而有不同的選 項**.**

分割影像 分割影像可建立兩個單獨的水平或垂直影像。

本功能對每個影像含有兩個頁面的文件非常有用,你可 將這類文件儲存成兩個獨立的影像(一個頁面一個影 像)。選項:無,水平,垂直。預設值為"無"

水平:將一個影像分成上半部和下半部。 垂直:將一個影像分成左半邊和右半邊。

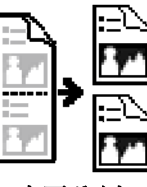

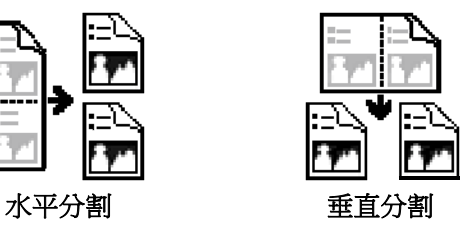

旋轉雙面文件 這個選項讓你可以選擇雙面文件的進紙方向。 如果 選擇"上下翻頁",反面的文件會被加轉 180 度。

> 這個功能應用在應該垂直(高度大於寬度)瀏覽的文 件,卻水平(寬度大於高度)放在掃瞄器內,或是相反 的狀況。這個時候,背面的影像應該旋轉 180 度, 影像的方向才會與正面的一致。

#### 選項**:** 左右翻頁**,** 上下翻頁。

如果選擇"左右翻頁",反面的文件不會被加轉 180 度。

以下的圖顯示應該垂直瀏覽的文件,卻以水平的方向放在掃瞄器 內

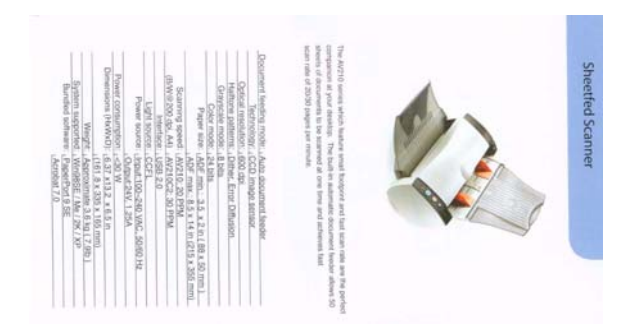

**鏡像** 勾選鏡像可以反轉原稿的左右影像。

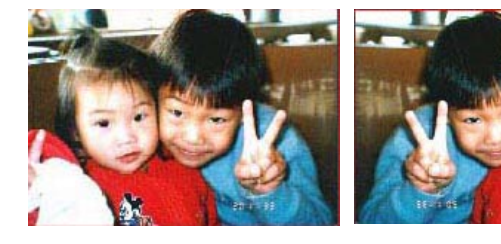

原稿 けいき 使用鏡像後

# **3.11** 「分隔」標籤

[分隔]標籤具有下列選項,方便你將辨識的資訊通知支援切割的應用軟體, 以便將多頁文件作適當的切割。選項: 移除空白頁、條碼辨識、分隔碼辨 識。

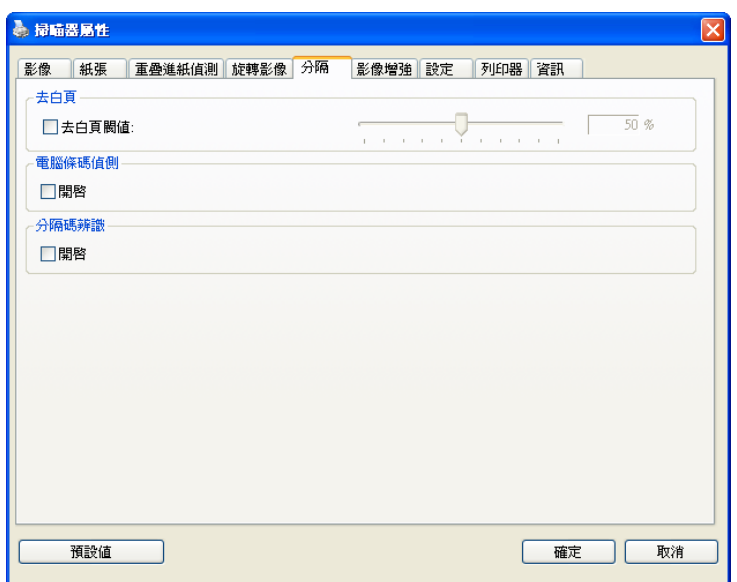

去白頁 選擇是否要去除文件中的空白頁,並左右移動滑動桿來選 擇去白頁的閥值。

條碼辨識成功後,一個 avbarcode.ini 的檔案會產生並儲存在以下路徑:

XP 作業系統: C:\Documents and Settings\All Users\Application Data\%PRODUCTNAME%

Vista, Windows 7, Windows 8, Windows 10 作業系統:

#### C:\ProgramData\%PRODUCTNAME%

### 條碼辨識**:**

勾選 [開啟] 來辨識條碼並通知應用軟體做進階的處理。注意: 本功能針對 整頁文件來執行辨識,無須指定辨識的區域。

#### 條碼類型**:**

本功能可以辨識下列條碼:

#### 一維條碼**:**

- $Add-2$
- $A$ dd-5
- $\bullet$  Airline 2 of 5
- Australian Post 4-State Code
- **BCD Matrix**
- Codabar
- $\bullet$  Code 128 (A,B,C)
- $\bullet$  Code 2 of 5
- $\bullet$  Code 32
- $\bullet$  Code 39
- Code 39 Extended
- $\bullet$  Code 93
- Code 93 Extended
- DataLogic 2 of 5
- EAN 128 (GS1, UCC)
- $\bullet$  EAN-13
- $\bullet$  EAN-8
- GS1 DataBar
- Industrial 2 of 5
- Intelligent Mail (One Code)
- Interleaved 2 of 5
- $\bullet$  Inverted 2 of 5
- $\bullet$  ITF-14 / SCC-14
- $\bullet$  Matrix 2 of 5
- Patch Codes
- PostNet
- Royal Mail (RM4SCC)
- UCC 128
- UPC-A
- $\bullet$  UPC-F

#### 二維條碼**:**

- Aztec
- DataMatrix
- $\bullet$  PDF417
- $\bullet$  OR Code

#### 注意事項**:**

- 建議使用解析度: 200~600 dpi (一般條碼), 300~600 dpi (QR 條 碼)
- 歪斜的條碼可能無法正確地辨識。
- 因為灰塵會累積在紙上的關係,一直重覆使用同一張條碼紙張可能會影 響辨識的正確性,如果條碼無法被正確地辨識或條碼紙張被弄髒時,請 更換一張新的條碼紙張。

#### 分隔碼 **(patch code)** 辨識**:**

勾選 [開啟] 來辨識分隔碼並通知應用軟體做進階的處理。

分隔碼是條碼的一種型式,印在紙上,通常用來插入一疊文件中作為文件分 隔的工具。在程式集中,你可以找到不同尺寸的分隔碼檔案,只要將此 PDF 檔案印在一張紙上,將印有分隔碼的紙張插入一疊文件中你想要分隔的地方 即可。

分隔碼檔案,可經由下列方式取得:

依序選擇

[開始] 按鈕>[所有程式]>[**Avision** 系列掃瞄器]>[**Patch code**]即可。

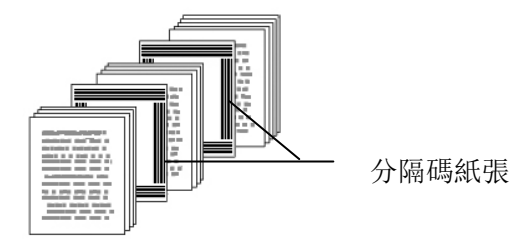

#### 列印 **patch code** 注意事項**:**

- 使用空白的紙來列印。
- 將縮放率設為 100%,如果將縮放比率調整為小於原稿,分隔碼可能 無法正確地被辨識。
- 請勿使用節省碳粉模式,如果顏色太淡,分隔碼可能無法正確地被辨識 出來。
- 請勿使用較薄的紙張來列印,避免透光的情形發生。
- 當你要複印分隔碼紙張時,確認尺寸與清晰度與原稿相同。
- 因為灰塵會累積在紙上的關係,一直重覆使用同一張分隔碼紙張可能會 影響辨識的正確性,如果分隔碼無法被正確地辨識或分隔碼紙張被弄髒 時,請更換一張新的分隔碼紙張。

# **3.12** 「設定」標籤

「設定」標籤讓你可以執行以下的設定:

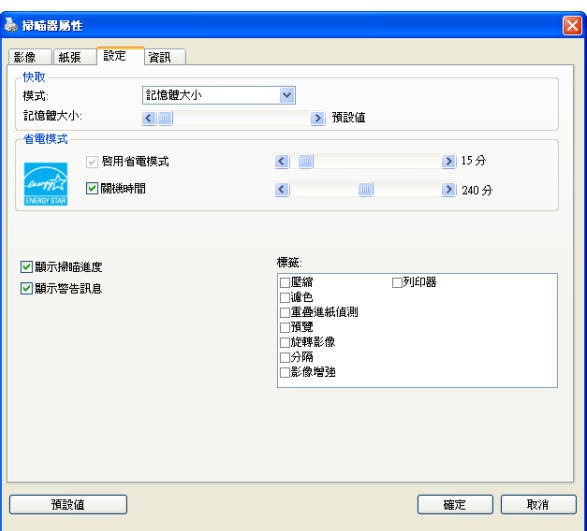

「設定」標籤對話方塊

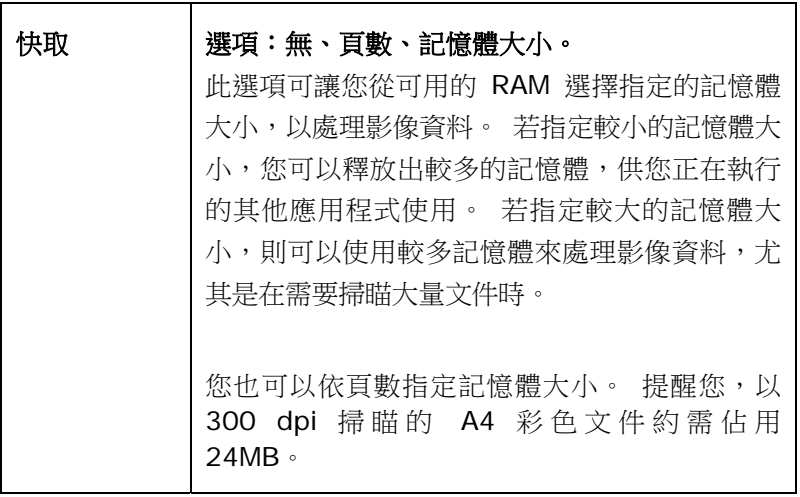

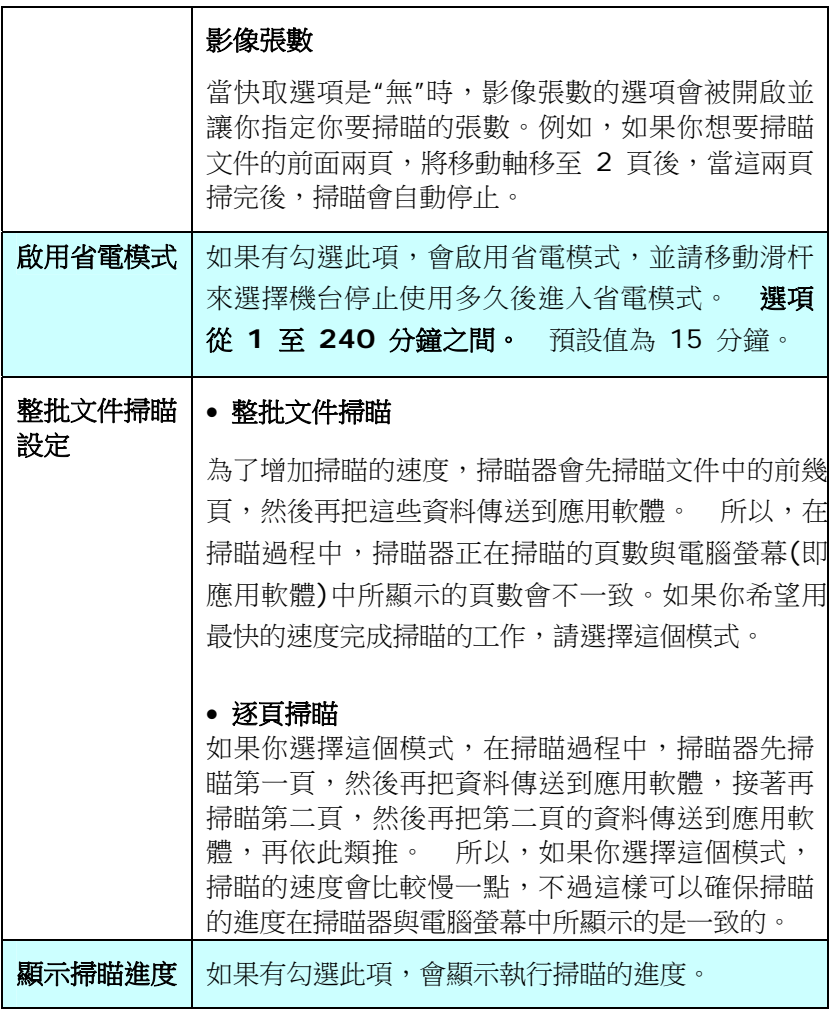

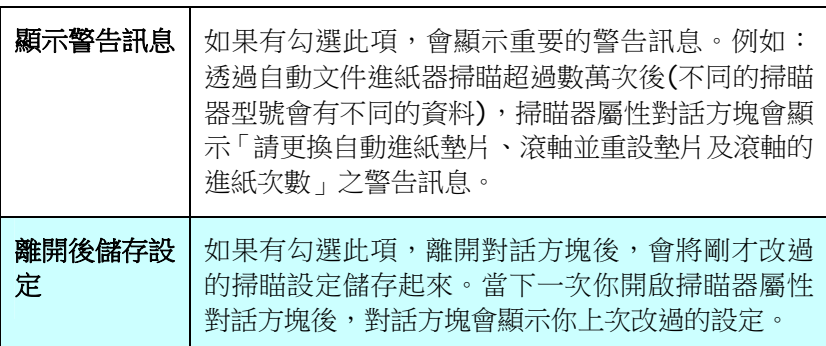

#### **3.13** 「列印器」標籤

若選擇數位印表機,「列印器」標籤可讓您在掃瞄影像上印出英數字元、日 期、時間、文件數目及自訂訊息;若選擇外接印表機,則可將這些資訊印在 文件背面。

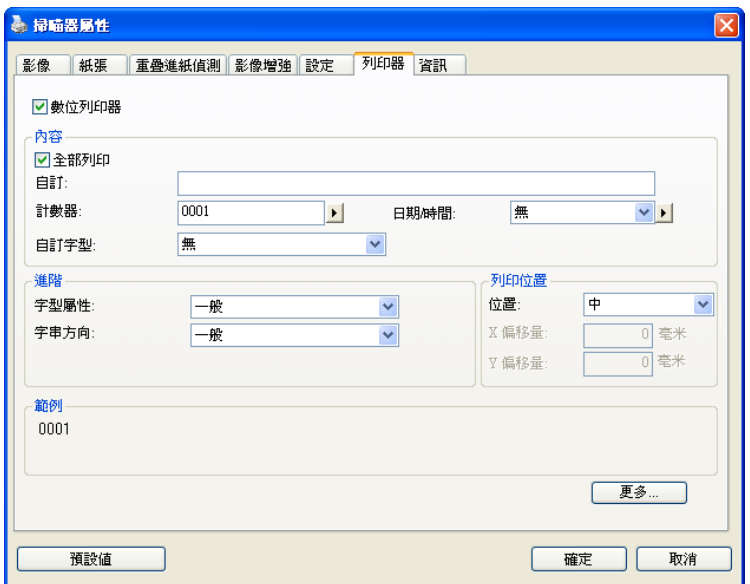

選項:外接列印器、數位列印器。 如果您安裝了外接印表機,請選擇外接 印表機。 如果未安裝印表機,則請選擇數位印表機。 請注意,外接印表機 提供垂直及背面列印功能,而數位印表機則提供水平及正面列印功能。

# 內容

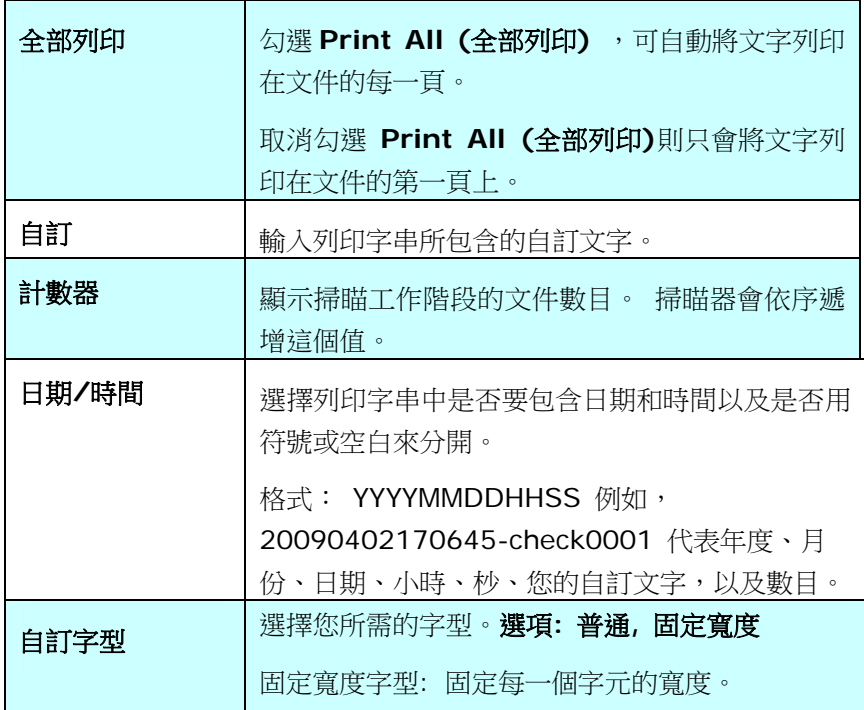

# 進階

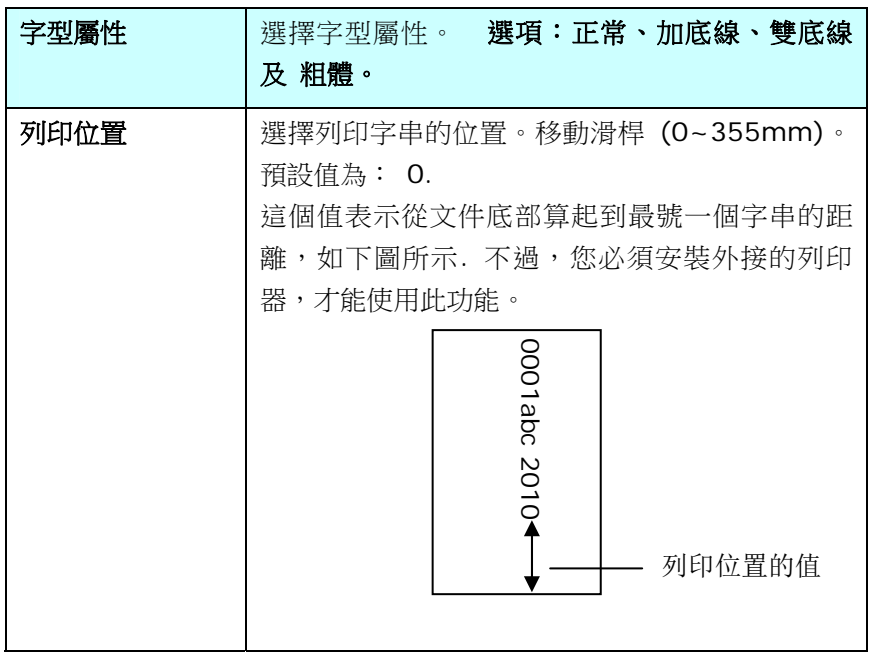

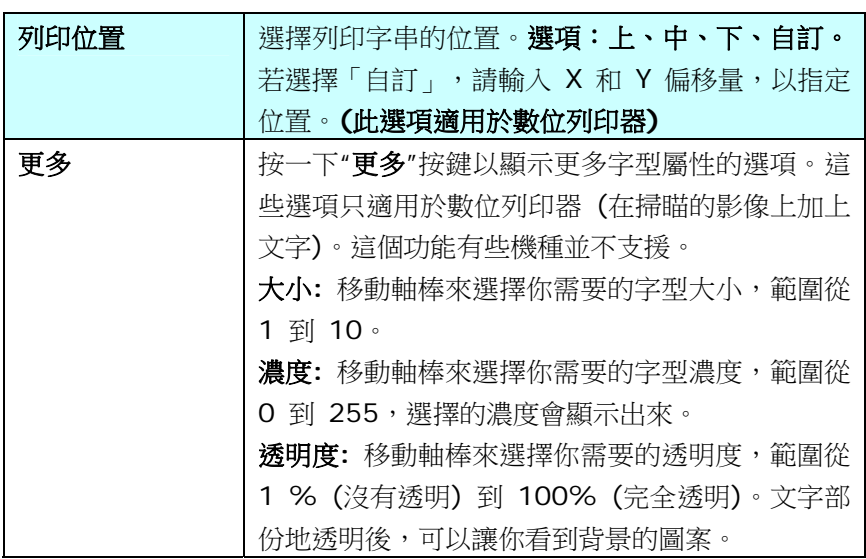

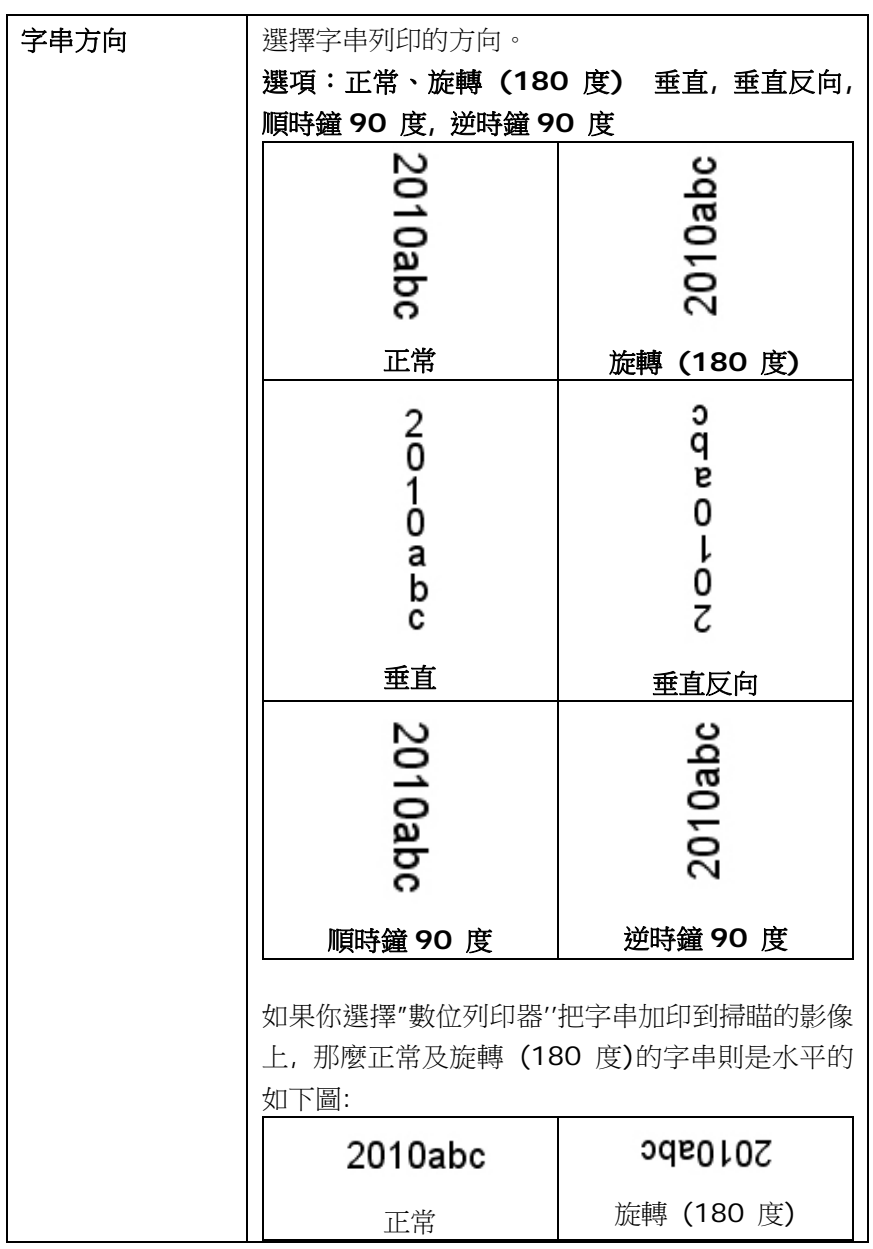

# **3.14** 「資訊」標籤

# 「資訊」標籤

「資訊」標籤顯示以下的系統及掃瞄器資訊。

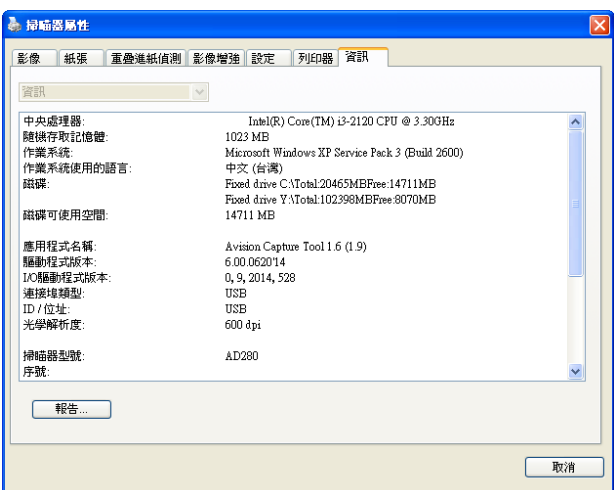

#### 「資訊」標籤對話方塊

### 「報告」按鍵:

如果你在使用本掃瞄器時,發生任何不瞭解的錯誤訊息而無法使用時,請按 一下「報告」按鍵,它會產生一個 report.txt 檔[儲存在 XP 作業系統:

C:\Documents and Settings\All Users\Application

Data\%PRODUCTNAME%; Vista, Windows 7, Windows 8, Windows 10 作業系統: C:\ProgramData\%PRODUCTNAME% (C:系 統磁碟機 )],請將此檔案寄給本公司的客服人員,我們將為你解答疑問並提 供完善的服務。

# **4.** 保養及維修掃瞄器

# **4.1** 清潔玻璃鏡片

- 1. 如下圖所示,打開掃瞄器的文件上蓋。
- 2. 以柔軟乾淨的布塊用酒精(95%)沾濕來回擦拭掃瞄器的玻璃鏡片, 以除去在其上的墨水、碳粉或灰塵。
- 3. 蓋上掃瞄器的文件上蓋,掃瞄器可以重新使用了。

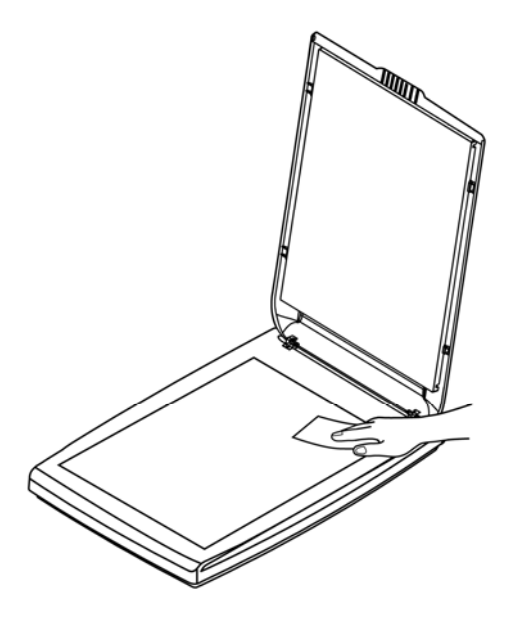

#### **4.2** 常見問題與答覆

#### 問: 掃瞄影像時,所掃瞄進來的影像一直都太暗。

答: <br>1)請將螢幕設定調為 sRGB。

2)請調整應用軟體對螢幕亮度的設定。

#### 問: 當我選擇解析度超過 **600 dpi** 時,**"**紙張**"**標籤內的**"**自 動裁切**"**及**"**自動歪斜校正**"**選項無法發揮作用。

答: 當解析度超過 600 dpi 時,執行"自動裁切"及"自動歪 斜校正"時會佔用電腦不少的記憶體。為了避免錯誤訊息 的產生,我們建議您若要執行"自動裁切"及"自動歪斜校 正"功能,請將解析度設為 600 dpi 以內。

#### **4.3** 技術服務

虹光技術服務部提供周全的技術服務。當你與我們連絡之前,請參考 3.14 「資訊」標籤章節,並準備好下列資料::

- \* 掃瞄器的序號和校正號碼 (在掃瞄器的底部)。
- \* 計算機硬體設備 (例如,您的 CPU 種類,RAM 大小,硬碟可用空間,顯 示卡...)
- \* 您所使用的軟體應用程式名稱及版本。
- \* 您所使用之掃瞄器驅動程式的版本。

請用下列方式與我們連絡:

#### 總部

#### 虹光精密工業股份有限公司

30077 新竹科學園區研新一路二十號 電話: +886 (3) 578-2388 傳真: +886 (3) 577-7017 電子郵件位址: service@avision.com.tw 網址: http:// www.avision.com.tw

#### 美加地區

**Avision Labs, Inc.**  6815 Mowry Ave., Newark CA 94560, USA 電話: +1 (510) 739-2369 傳真: +1 (510) 739-6060 電子郵件位址: [support@avision-labs.com](mailto:support@avision-labs.com) 網址: http://www.avision.com

### 大陸地區

## 上海虹彩科技有限公司

上海市长宁区凯旋路 1010号 A 幢 7A 层 邮编: 200052 客服專線:021-62816680 传真:021-62818856 電子郵件位址: service@avision.net.cn 網址:[www.avision.com.cn](http://www.avision.com.cn/) 

#### 歐洲地區

#### **Avision Europe GmbH**

Bischofstr. 101 D-47809 Krefeld Germany 電話: +49-2151-56981-40 傳真: +49-2151-56981-42 電子郵件位址: info@avision-europe.com 網址: [http://www.avision.de](http://www.avision.de/) 

#### 巴西地區

#### **Avision Brasil Ltda.**

Avenida Jabaquara, 2958 - Cj. 75 - Mirandópolis – CEP: 04046-500 - São Paulo, Brasil 電話:+55-11-2925-5025 電子郵件位址: suporte@avision.com.br 網址: http://www.avision.com.br

# **5.** 產品規格

規格若有變動,不另通知。詳細的規格,請參考我們的網址 http://www.avision.com。

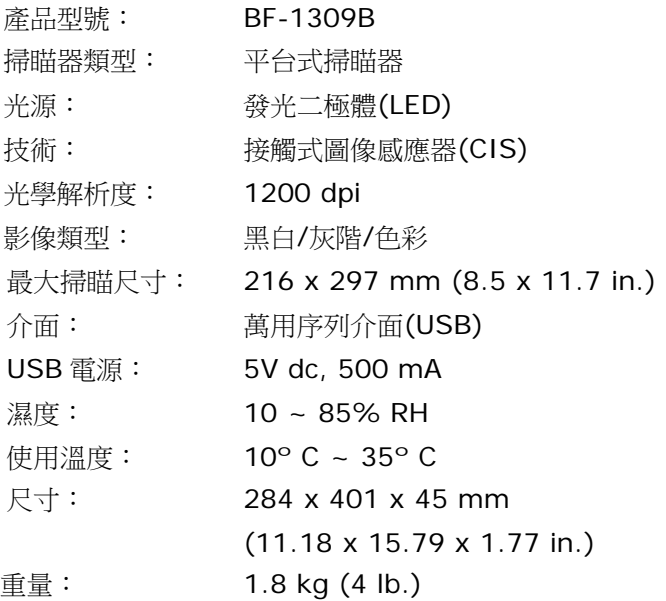

索引

**Dynamic Threshold** 靈敏度, **3-12** G4, 3-28 JPEG 品質, 3-28 **OverScan**, **3-49** Print All, 3-74 **X** 偏移量, **3-42 Y** 偏移量, **3-42** 二值化 Dynamic Threshold, 固定處理, 3-12 文件型式 普通, 照片, 文件, 3-14 去白頁, **3-66** 去除打孔洞, **3-57** 列印位置, **3-75** 字串方向 正常、旋轉 **(180** 度**)** 垂直、垂直 反向、順時鐘 **90** 度、逆時鐘 **90**  度, **3-77** 字型屬性 正常、加底線、雙底線、粗體, **3-75** 灰階, **3-11**, **3-14**, **3-48** 自訂字型

普通, 固定寬度, 3-74 自動色彩偵測靈敏度 靈敏度, **3-9**, 3-14 色彩校正 文件, 圖片, 無, 3-23 快取 無、頁數、記憶體大小, 3-70 亮度, **3-18** 背景, **3-37** 背景設定, 3-51 重疊進紙偵測, 3-52 彩色, **3-11**, **3-48** 啟用省電模式, **3-71** 旋轉影像, **3-63** 旋轉雙面文件, **3-65** 移除雜點 雜訊數目, 雜訊半徑, 3-61 裁切 原稿尺寸, 固定尺寸, 依文件或影 像類型裁切, 紙張盡頭偵測、自 動多張影像, 3-40 黑白, **3-11**, **3-48** 黑白反相, **3-20** 傳輸逾時, **3-50**

使用手冊

解析度, 3-19

#### 對比度, **3-18**

閥值, 3-17

#### 篩選閥值, **3-37**

濾色

濾除紅色, 濾除藍色, 濾除綠色, 自 訂, 3-30

#### 額外長度偵測, **3-52**

鏡像, 3-65